# **Produktregistrering i EPD**

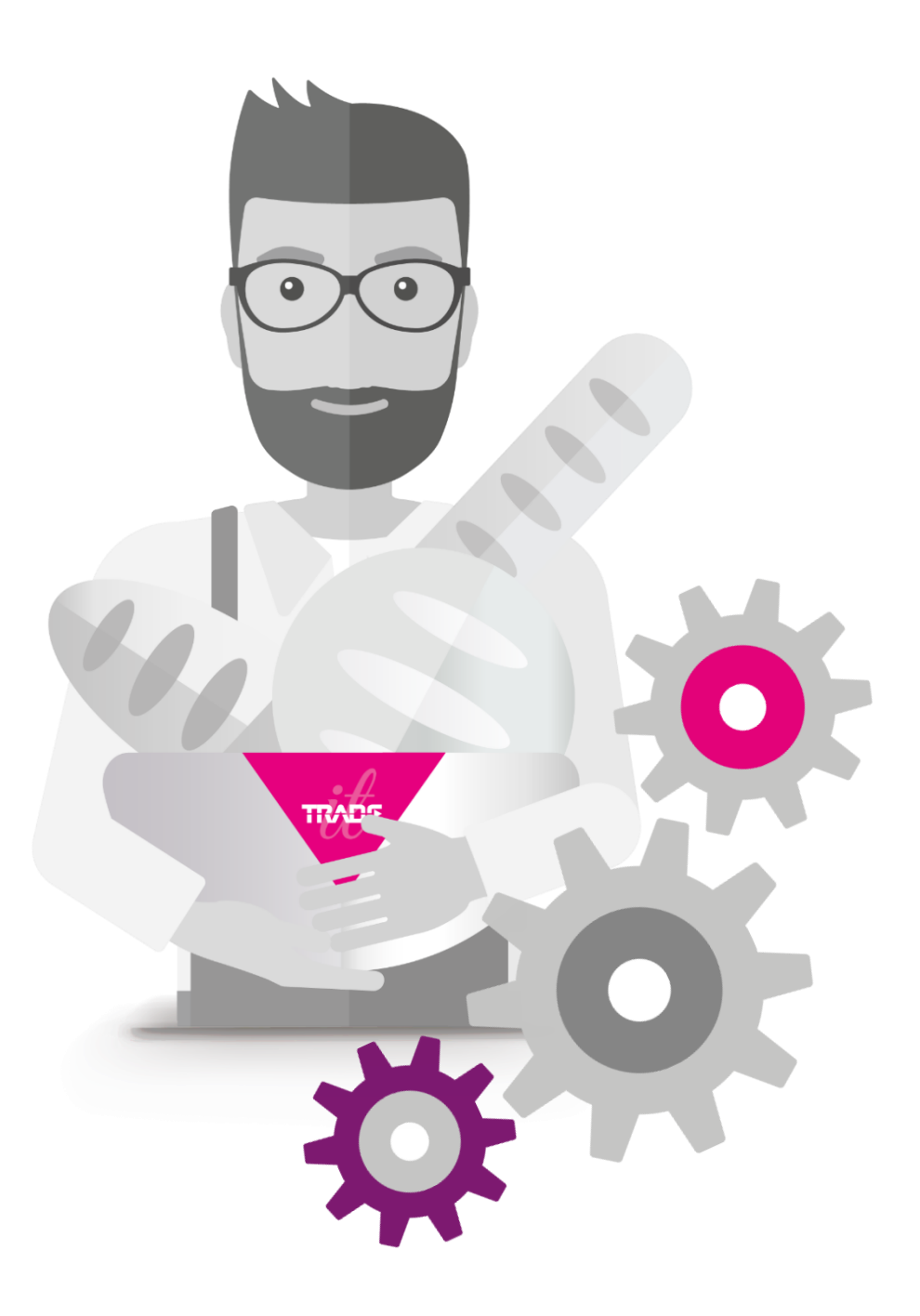

# Innhold

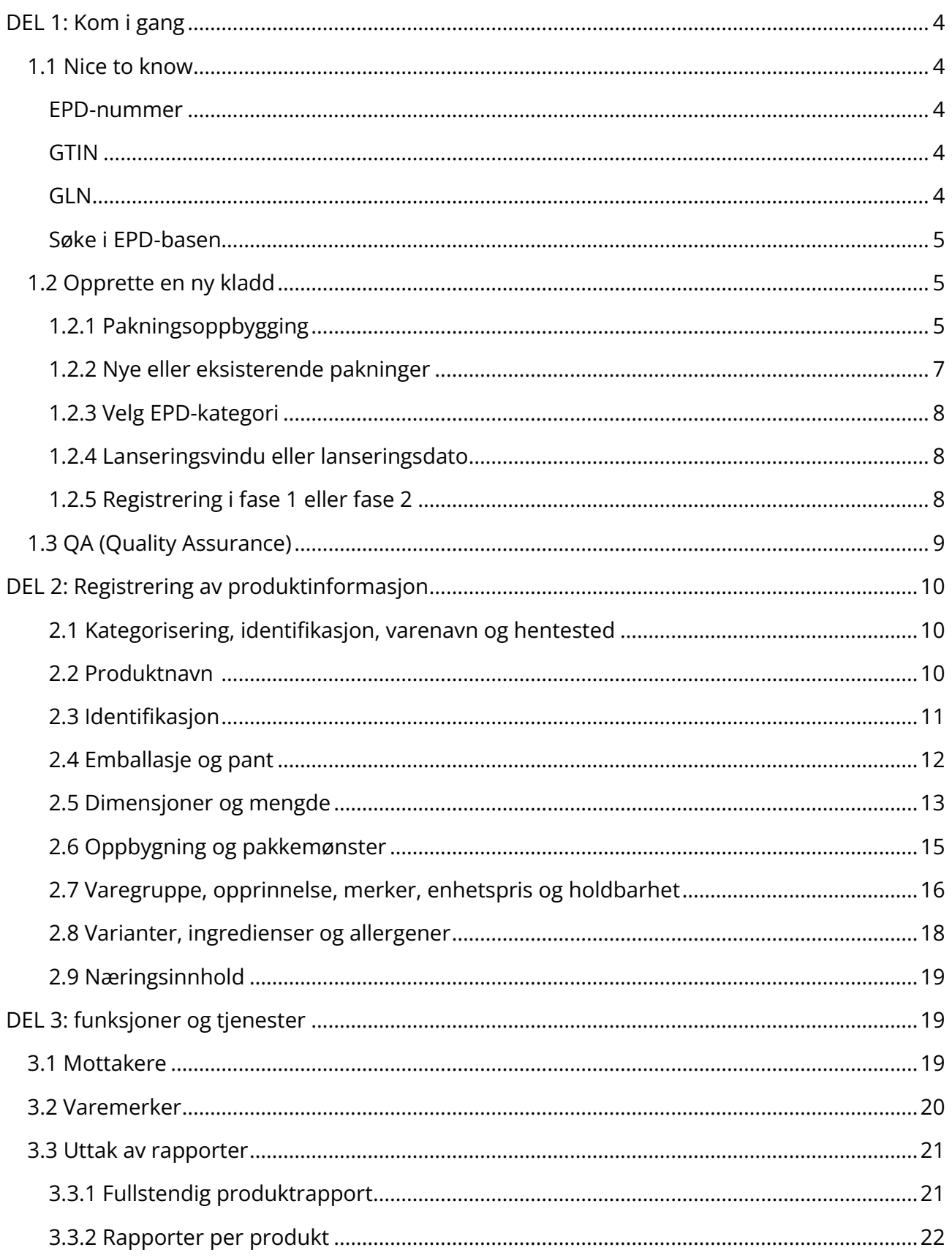

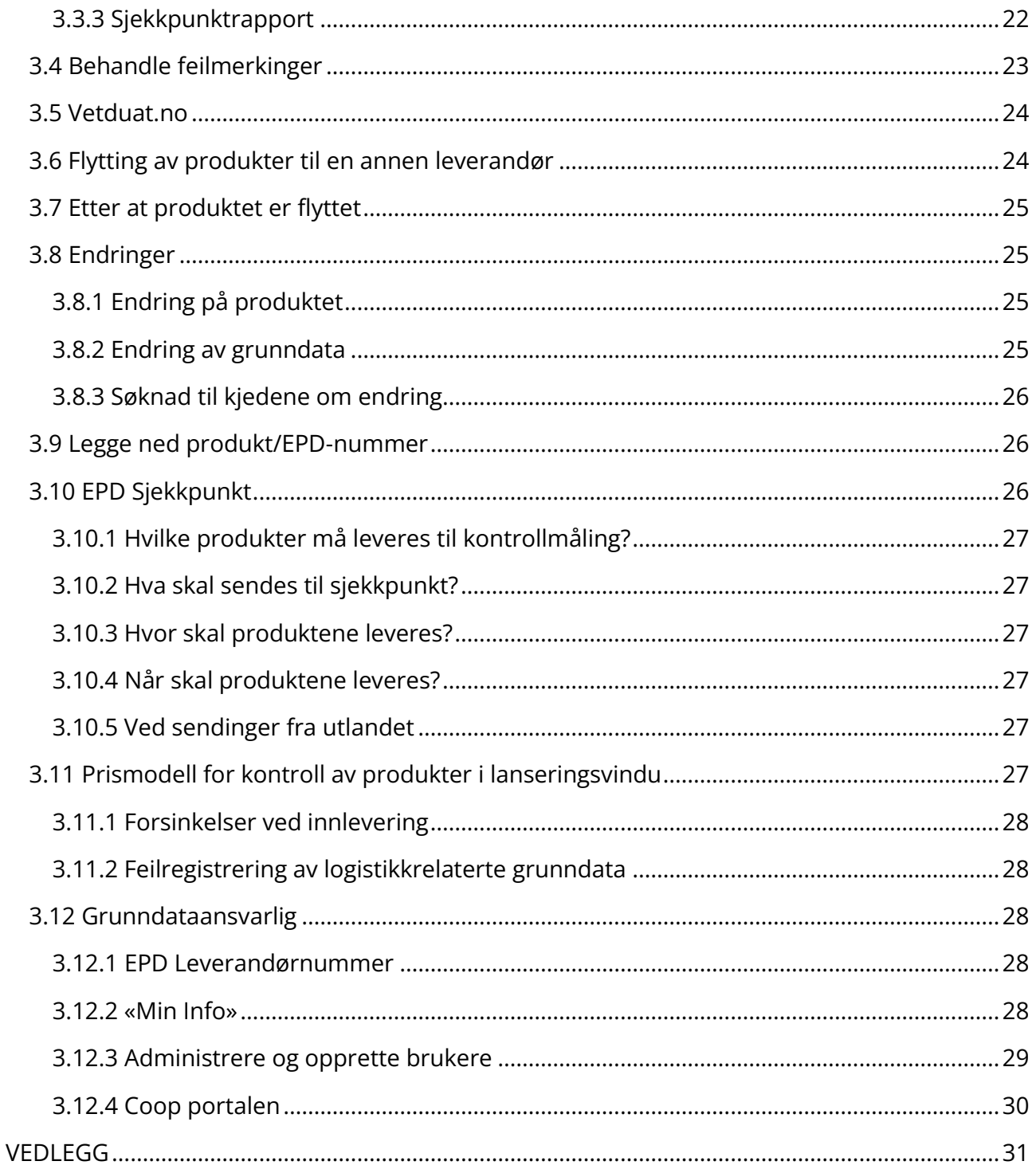

*EPD-basen er dagligvare-/storhusholdningsbransjens database for utveksling og kvalitetssikting av grunndata mellom leverandører og grossister.* 

*Ved å motta, kvalitetssikre og utveksle kritisk viktig produktinformasjon mellom leverandører og grossist/kjede, bidrar EPD-basen til effektivisering i alle ledd i hele verdikjeden innenfor dagligvarebransjen, serveringsbransjen og øvrige aktører tilknyttet EPD-basen.* 

*Du vil i dette dokumentet kunne finne hjelp og tips for utfylling av produktinformasjon i EPD-basen. I del 1og 2 følger en steg-for-steg brukerveiledning som tar for seg de ulike obligatoriske feltene som skal fylles ut når du registrerer ditt produkt. I del 3 fremkommer en del annen info knyttet til EPD-basen, for eksempel hvordan en håndterer feilmerkinger, hvordan man kan legge til mottakere, hvordan du går frem for å søke om endring av informasjon, og mye annet.* 

*Merk at det ligger gode hjelpemidler i løsningen, slik som «tips» til hvert felt samt flere videoer og andre nyttige dokumenter på supportsiden i EPD.* 

*Tips: Bruk ctrl+F for å søke i dokumentet.*

# <span id="page-3-0"></span>**DEL 1: Kom i gang**

### <span id="page-3-1"></span>**1.1 Nice to know**

### <span id="page-3-2"></span>*EPD-nummer*

Et EPD-nummer beskriver et unikt produktsett. For at et produktsett skal bli tildelt et EPDnummer, må all obligatorisk informasjon registreres i EPD basen. Etter at informasjonen har kommet seg gjennom alle de automatiske kontrollene, sendes det til QA (quality assurance) for en manuell kontroll av den registrerte informasjonen. Så fort informasjonen er kontrollert og godkjent av QA, tildeles produktsettet et unikt EPD-nummer.

#### <span id="page-3-3"></span>*GTIN*

Hvert enkelt pakningsnivå i et produktsett, skal registreres med unikt GTIN (strekkode). GTIN (Global Trade Item Number) er det nummeret som gir unik identifikasjon av et produkt, eller et pakningsnivå i et produktsett. Ved spørsmål knyttet til GTIN, vennligst ta kontakt med GS1 Norway [\(www.GS1.no\)](http://www.gs1.no/).

#### <span id="page-3-4"></span>*GLN*

GLN er et 13 sifret tall som identifiserer en unik geografisk lokasjon som brukes i forbindelse med lagring, henting og levering av varer. I likhet med GTIN, utstedes GLN fra GS1 [\(www.GS1.no\)](http://www.gs1.no/). Du legger inn egne GLN i basen under «oppsett». Hvert produktsett må ha et tilhørende GLN (hentested).

### <span id="page-4-0"></span>*Søke i EPD-basen*

Under «Søk» på verktøylinjen finner du en totaloversikt over alle registrerte produkter dere har. Søk på GTIN, EPD-nummer, varenummer, produktnavn el. Her finner dere alle produktene deres, uansett om de er aktive, nedlagte, kladder, feilmerkede produkter osv. Du har også mulighet til å filtrere ved hjelp av menyen på venstresiden.

### <span id="page-4-1"></span>**1.2 Opprette en ny kladd**

For å starte registrering av et nytt produkt klikker du deg inn på «Ny kladd» øverst på oppgavelinjen. Det første du må føre inn er produktets pakningsoppbygning (Obs! Denne kan ikke endres i ettertid).

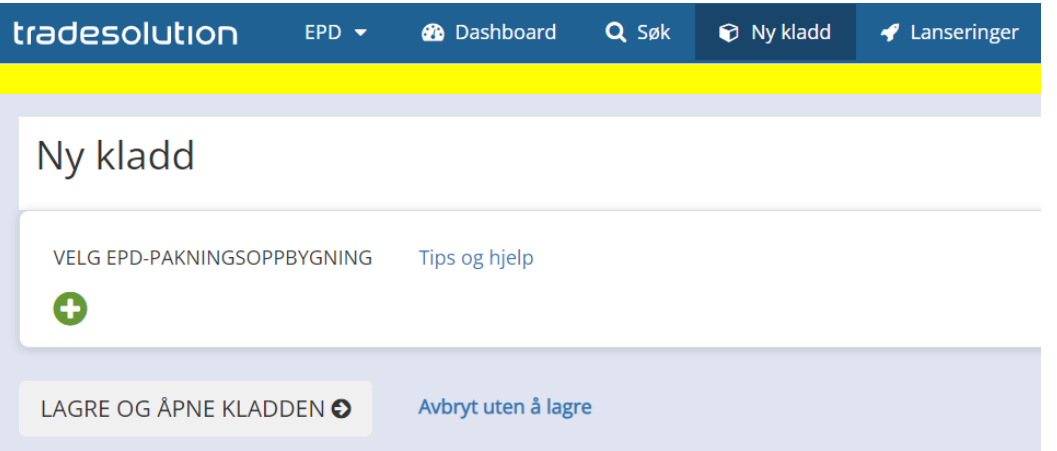

For å starte registrering av et nytt produkt klikker du deg inn på «Ny kladd» øverst på oppgavelinjen. Det første du må føre inn er produktets pakningsoppbygning (Obs! Denne kan ikke endres i ettertid).

### <span id="page-4-2"></span>*1.2.1 Pakningsoppbygging*

Angi hvor mange pakningsnivåer produktet er bygget opp av. Et «normalt» dagligvareprodukt har som oftest 3 nivåer, B-M-T (forbrukerpakning – detaljistpakning (kartong) – pall). Alle pakningsnivå må være merket med unikt GTIN. Vær obs på at grønne nivåer er nye, og blå er allerede eksisterende pakningsnivåer.

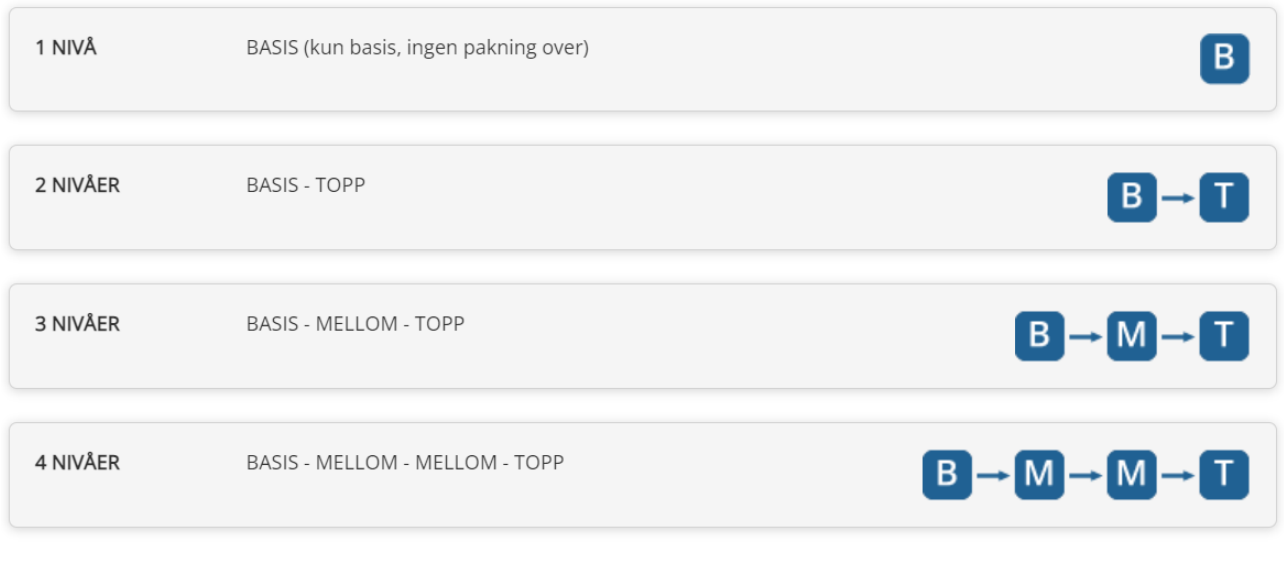

Lagre

Velg ønsket nivå for ditt produkt. Pakningens oppbygning skal reflektere hvordan produktet fysisk er. Alle merkede nivåer skal tas med. Se gjerne filmen om pakningsoppbygning [HER.](https://vimeo.com/314728409?embedded=true&source=video_title&owner=94508845)

#### *Basis (B)*

Om du som leverandør selger kun en forbrukerpakning til dine kunder så velges kun basis (1 nivå). Dette fordrer at produktet sendes til kjeder og/eller grossist uten øvrige pakningsnivå. Kan forekomme ved direkte levering til butikk uten mellomledd.

#### *Basis (B) – Topp (T)*

Det aktuelle produktet har en forbrukerpakning, men selges til dine kunder med et pakningsnivå over. Mange storhusholdnings-/serveringsvarer har kun to nivåer (B-T). Basis er en for eksempel en kartong med x antall umerkede enheter i – plasseres direkte på en pall.

#### *Basis (B) – Mellom (M) – Topp (T)\**

Denne pakningsoppbygningen velges dersom produktet har en forbrukerpakning, mellompakning og topp. De fleste produktene i EPD har denne oppbygningen. Det er veldig vanlig på dagligvarer.

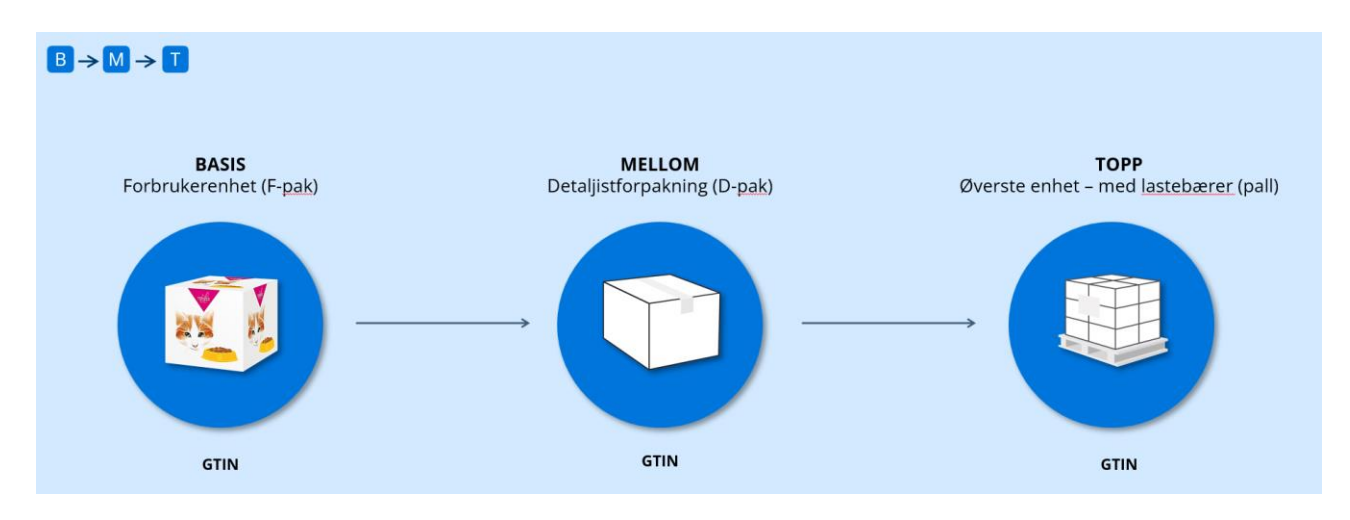

#### *Basis (B) – Mellom (M) – Mellom (M) – Topp (T)*

Denne oppbygningen velges når produktet har ytterligere et pakningsnivå. Eksempler: Samlekartong: Et eksempel på dette er sigaretter. Basis er 1 pakke. Mellom1 er en 10-pak med sigarett-esker. Disse 10-pakkene må pakkes i en kartong før de kan legges på pallen. Kartongen er da Mellom2 og pallen er Topp-nivået.

#### *Multiforpakning*

Med en multiforpakning menes at det er to nivåer som kan være forbrukerenhet. Eksempel på dette er en 6-pk. med brus. Basis-nivået er den fysiske flasken/boksen med brus. Mellom1 er 6-pakningen Mellom2 er et brett, og Topp er palle-nivået. Her vil både basis (boks/flaske) og Mellom1 (6-pk) kunne skannes i kassen og kan regnes som forbrukerenhet.

### <span id="page-6-0"></span>*1.2.2 Nye eller eksisterende pakninger*

Grønt dersom alle pakninger som skal registreres er nye. Blått for nivåer som allerede eksiterer. Dersom du for eksempel skal selge et allerede registrert produkt, nå i et display, må du velge blått på basisnivå for at du skal få lov til å gjenbruke produktinformasjonen og GTIN på det gjeldende produktet. Det samme gjelder dersom det blir gjort endringer på for eksempel pakningsstrukturen (det er nå 8 basis i en mellom, ikke 6). Du kan gjenbruke all informasjon på basis, men informasjon på mellom og topp legges inn på nytt.

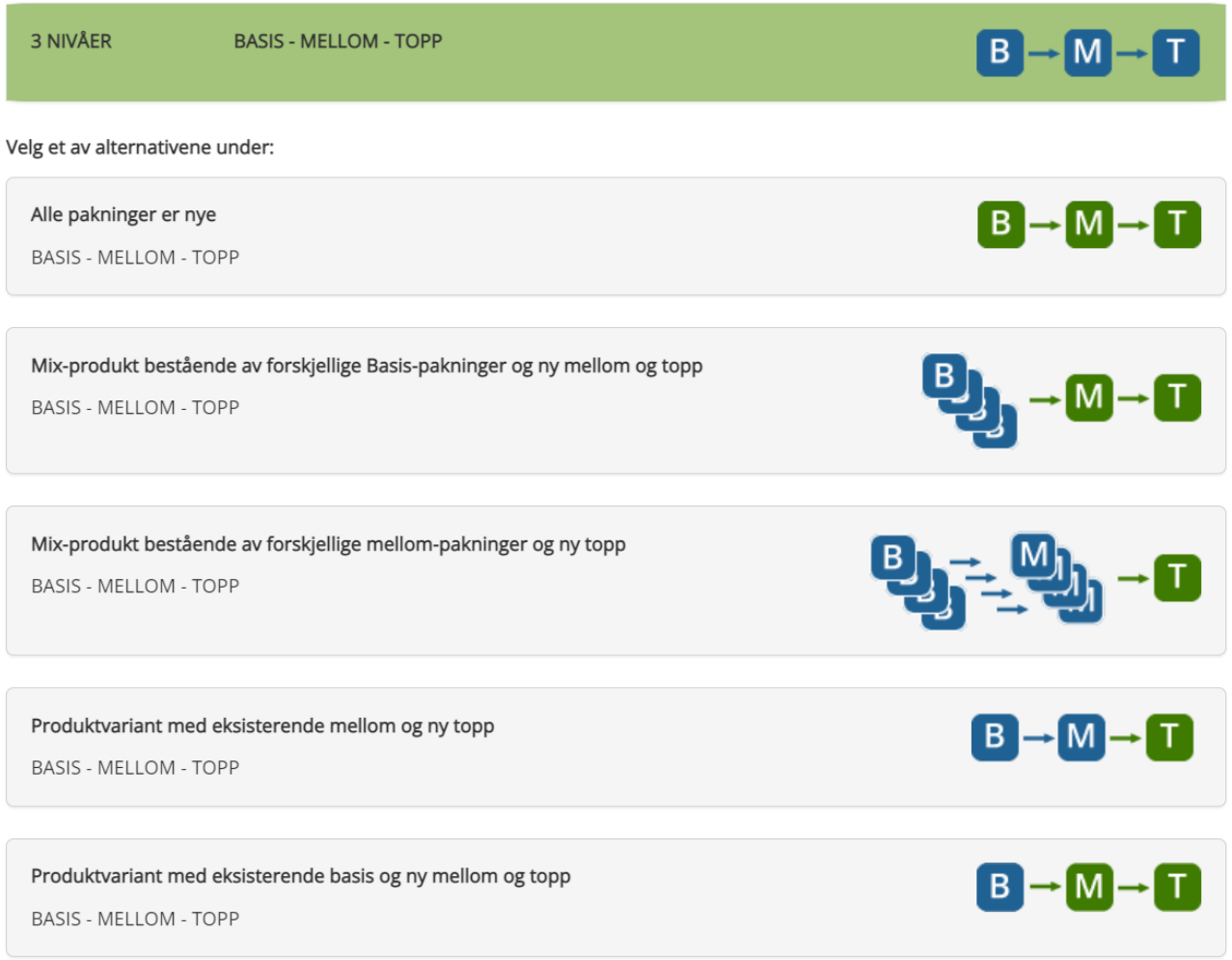

### <span id="page-7-0"></span>*1.2.3 Velg EPD-kategori*

Her kan du velge mellom 7 ulike kategorier: Ikke fysiske varer, legemidler, næringsmidler, non-food, øl og alkoholholdig drikke (0,7% - 4,7%), tobakk og vin, brennevin og sterkøl (over 4,7%.

### <span id="page-7-1"></span>*1.2.4 Lanseringsvindu eller lanseringsdato*

Her velger du hvilket lanseringvindu du planlegger å lansere produktet i, L1, L2 eller L3. Du har også mulighet til å sette en spesifikk dato utenom lanseringsvinduene eller å opprette produktet uten å knytte det til et spesifikt vindu eller dato.

### <span id="page-7-2"></span>*1.2.5 Registrering i fase 1 eller fase 2*

Du kan velge mellom å starte registreringen i fase 1 eller gå direkte til fase 2. Dersom du har all informasjon tilgjengelig fra start anbefaler vi at du går rett på registrering i fase 2. Ved registrering i fase 1 får du tildelt EPD-nummer etter at produktet har blitt godkjent av QA, men resterende produktinformasjon må legges til senere og all informasjon må igjen bli godkjent av QA.

Informasjon som kan utelates i fase 1 er enhetspris og ekstra informasjon om pall (høyde per lag osv.). På næringsmidler kan produktet sendes inn i fase 1 uten holdbarhetsdager, næringsinnhold, ingredienser og allergener. Non-food-produkter slipper informasjon om farlig gods, sikkerhetsdatablad og samsvarserklæring.

Har du ikke denne informasjonen ved første registrering, ta det i to steg, først i fase 1, så i fase 2. Bare husk at alle produkter skal være registrert i fase 2 med full informasjonsbredde så husk å «endre til fase 2» dersom produktet kun ligger godkjent i fase 1. Det kan forekomme at mottakere ikke får inn, eller ønsker å ta inn produktet ditt dersom det kun ligger registrert i fase 1.

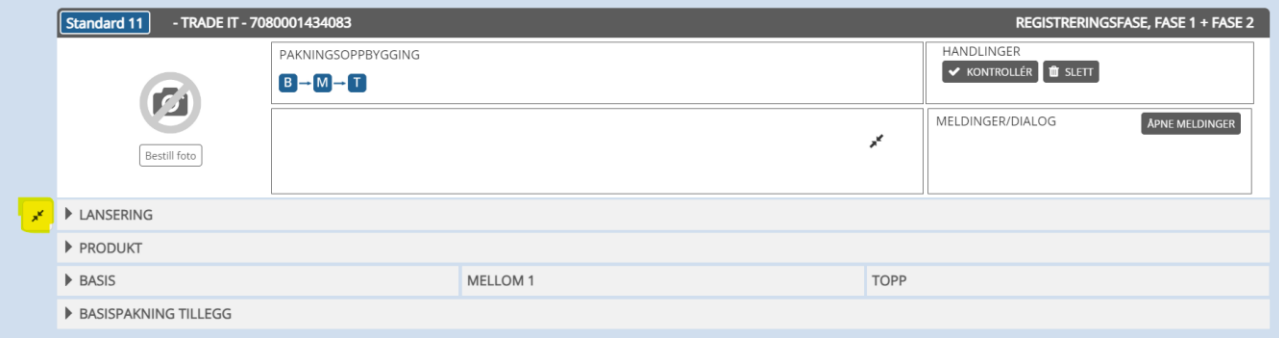

### <span id="page-8-0"></span>**1.3 QA (Quality Assurance)**

Etter at alle disse stegene er utført begynner selve registreringen. Nå åpnes din nye blanke kladd. Klikk på de to pilene på venstre side for å åpne alle feltene.

Bruk tipsfeltene tilhørende hvert felt for hjelp og veiledning dersom du er usikker på hva som blir etterspurt. Alle felter som er merket med en sort stjerne er obligatoriske felter (merk: feltet «PANT» står med sort stjerne som indikerer at det er obligatorisk, men dette feltet er kun obligatorisk dersom du faktisk har et produkt som inngår i en panteordning).

Når du mener du har fylt ut all nødvendig og påkrevd informasjon, scroll deg til toppen av siden og trykk «kontroller»-knappen på høyre side.

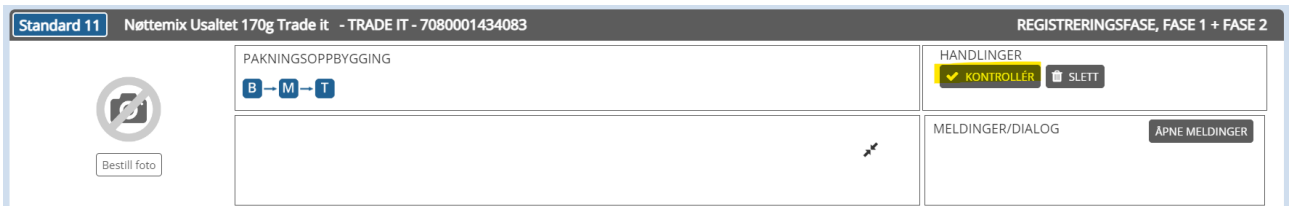

Her vil du bli varslet dersom det er lagt inn ugyldige verdier eller det er obligatorisk informasjon som mangler. Dersom alt er ok kommer kan kladden sendes til QA (Quality Assurance) for kontroll og godkjenning:

#### Kladden er klar til å sendes til QA

Kladd hadde ingen feil og advarsler, og er klar til å sendes til QA.

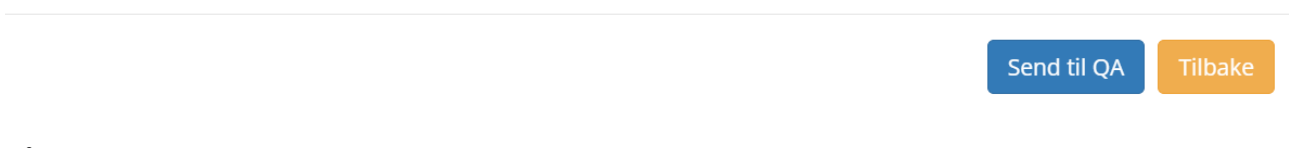

Så lenge produktet ligger i kø til QA vil den ha status «Behandles av QA»

Så fort produktet har blitt behandlet og godkjent av QA, vil det bli tildelt et EPD nummer. Dersom produktet ikke blir godkjent vil du motta et varsel som forklarer hva som er feil. Du kan med en gang korrigere denne feilen og sende den inn til QA på nytt.

# <span id="page-9-0"></span>**DEL 2: Registrering av produktinformasjon**

### <span id="page-9-1"></span>*2.1 Kategorisering, identifikasjon, varenavn og hentested*

**Leverandørens varenummer**: dette er for deres interne varenummer. Tallet må være unikt for det enkelte produkt og kunne gi mening internt hos dere. Tradesolution blander seg ikke inn her.

**Hentested (GLN):** et unikt 13-sifret nummer som identifiserer en lokasjon, som tildeles fra GS1 Norway. Dette er knyttet til henting og/eller levering av produkter og vil gjerne være lageret for oppbevaring av produktet du registrerer. Alle produkter må ha en hentelokasjon. Dere registrerer dette første gang under «oppsett» på verktøylinjen og «legg til nytt hentested».

**Mottakere:** her listes alle mottakerne som vil få tilgang til det ferdigregistrerte produktet. Her kan du legge til og fjerne etter eget ønske. Se [kapittel 3.2](#page-18-2) for mer informasjon om mottakere.

#### <span id="page-9-2"></span>*2.2 Produktnavn*

**Produktnavn:** navn som lett identifiserer varen For forbruker. Eksempel: Tomatsuppe, fiskekake, leverpostei osv.

**Egenskaper:** kan benyttes for å si noe om antall, vekt, eller volum for eksempel. Eventuelt andre Egenskaper som er hensiktsmessig for produktet **Varemerke:** oppgis dersom varemerket ikke er en del av produktnavnet.

Disse 3 feltene bruker kjedene i interne systemer, hyllekanter, bongtekster osv.

Mottakerne setter sammen disse feltene på ulik måte, for noen er det en manuell jobb og for andre automatisk. **Det er derfor viktig at det ikke står samme tekst i noen av disse 3 feltene.**

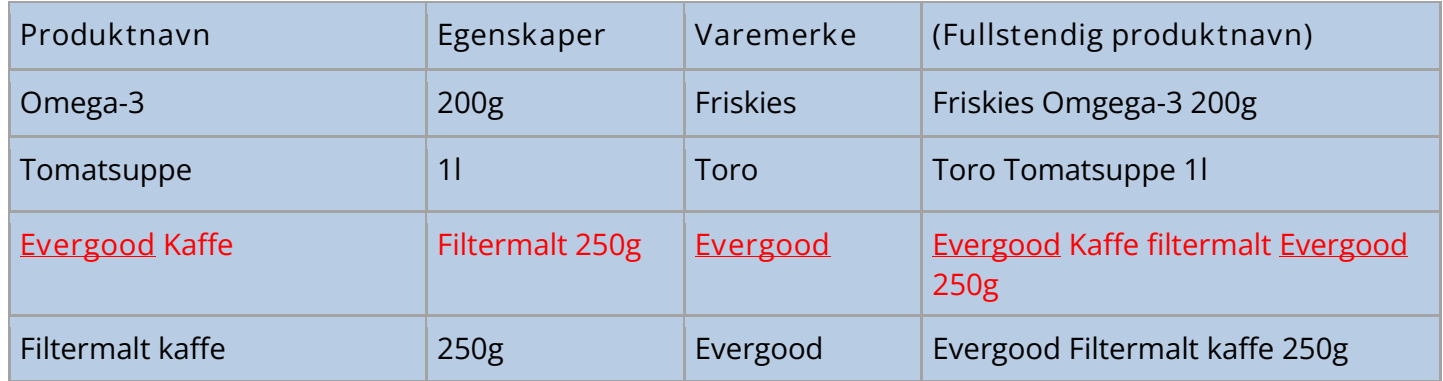

Produktnavn og egenskaper er obligatoriske felter og må fylles ut. Varemerke er valgfritt, men anbefales. Dersom varemerke inngår i produktnavn og står sterkt alene, skal ikke varemerke legges inn på nytt under «varemerke». Det skal ikke være noen gjentakende informasjon i disse tre feltene.

**Fullstendig produktnavn:** fullstendig navn på produktet. Gjerne en sammenstilling av de tidligere utfylte feltene. Her kan informasjonen så klart gjentas (trykk på «autofyll» for forslag).

**(Varemerke)\*:** vi har et eget varemerkeregister. Du kan selv legge inn så mange varemerker du ønsker. Vi har etablert dette registeret for å sikre at deres varemerke skrives på samme måte, uavhengig av produkt og hvem som registrerer. Etter å ha registrert varemerket deres, kan det enkelt hentes opp og brukes på både gamle og nye produkter.

**TIPS:** Informasjonstekst og engelske produktnavn er ikke obligatorisk, men vi anbefaler at dere bruker noen minutter på å fylle ut denne informasjonen også. Det vil ikke være noen nedsider ved å inkludere dette og kan heller gjøre at dere er enda mer søkbare og tilgjengelig. Dette gjelder spesielt for produkter som primært skal selges innen servering- /storhusholdningsmarkedet. Har er kan forekomsten av engelsktalende personer være noe høyere og du kan skille deg ut i positiv retning dersom du også har informasjon om produktet på engelsk.

### <span id="page-10-0"></span>*2.3 Identifikasjon*

**GTIN:** hvert enkelt pakningsnivå i et produktsett skal registreres med et unikt GTIN. GTIN tildeles fra GS1. GTIN vil ha noe ulik oppbygning avhengig om et produkt har fast vekt eller variabel vekt. Se GS1 Norway for mer informasjon rundt GTIN.

**Er bestillbar:** bestemmer **hvilket** av nivåene i et produktsett som er det bestillbare. Hvilket nivå er det kjedene kjøper inn? Tips: det vil i de aller fleste tilfeller i DV på en B-M-T være M som er bestillbar enhet. Det kan kun være ett bestillbart nivå i et produktsett. Dersom det skal være mulig å bestille både Mellom1 og topp for eksempel, må det registreres som to ulike EPD-nummer, identisk oppbygning, men med ulik bestillbart nivå.

**Er forbrukerpakning:** hvilket nivå er det forbruker kjøper? Vil som regel være basis. I enkelte produktsett kan flere av nivåene være forbrukerpakning. For eksempel en 6pack med brus. Her vil du kunne ta med deg hele 6packen i kassen, scanne den og kjøpe den som den er, men du kan også åpne 6packen, ta ut en enkelt flaske og ta med denne til kassen for scanning. Vær obs på måling (bredde/dybde/høyde) dersom du har flere pakningsnivå som er forbrukerpakninger (se informasjon om under «bredde/dybde/høyde»).

**GS1 Databærer:** velg hvordan type databærer GTIN har på forbrukerpakningen din (type «strekkode»):

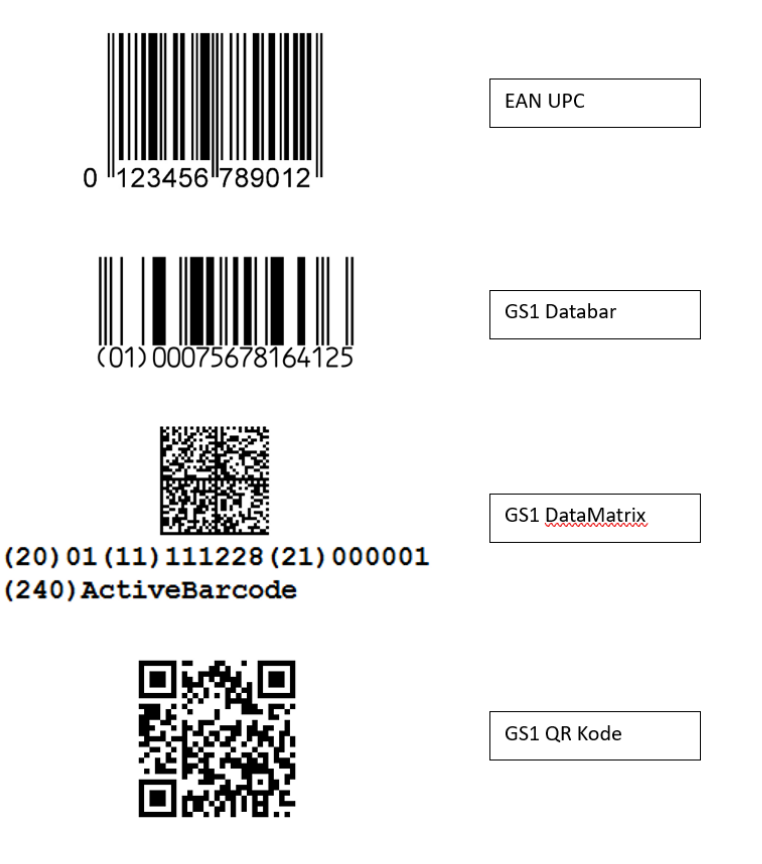

### <span id="page-11-0"></span>*2.4 Emballasje og pant*

**Emballasje:** Velg emballasjetype i drop-down-menyen. Se tabell 1: [«Emballasjekoder»](#page-30-1) for videre veiledning dersom du er litt usikker (du finner samme tabell ved å trykke på «tips», direkte i EPD). Merk at det er her innpakningen/emballasjen som skal defineres. En rull med poser vil for eksempel ikke ha emballasje «pose», men er definert som «rull».

**Returnerbar emballasje:** «JA» dersom brukt emballasje skal returneres til leverandør/produsent for gjenbruk. Eksempler her er brusbrett, rullecontainere, NLP-kasser, Europaller osv.

**Resirkulert emballasje:** Emballasje som etter bruk resirkuleres til ny emballasje eller andre produkter. Husk å oppgi eventuelle merkeordninger (f.eks. plastpiler) under "Merkeordninger". Dette gjelder altså hele veien ut til forbruker.

**Pant:\*** Dette skal fylles ut for alle pantebelagte produkter. Trykk på blyant ved siden av tekstfeltet i basen for å se oversikt over alle pantekoder. Merk: feltet er ikke obligatorisk dersom du ikke har produkter som inngår i panteordning.

Obs! Ved overgang fra gammel til ny pant, må produktet med ny pant registreres med ny GTIN.

### <span id="page-12-0"></span>*2.5 Dimensjoner og mengde*

**Bredde/dybde/høyde:**

- På **forbrukerpakning**: start med å definere front. Den siden med det største overflatearealet som er laget for å «selge» produktet. Som regler der logo og produktnavn er mest fremtredende.
	- o B: fra ytterste punkt venstre til ytterste punkt høyre
	- o D: fra ytterste punkt front til ytterste punkt bak.
	- o H: Fra laveste til høyeste punkt

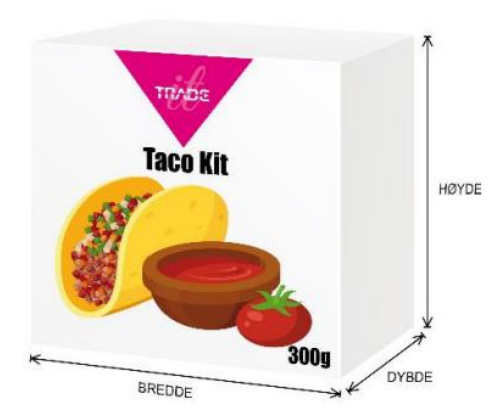

- På **detaljistforpakning**: finn pakningens naturlige base/bunn
	- o B: Den korteste siden!
	- o D: Den lengste siden
	- o H: Fra bunn til topp

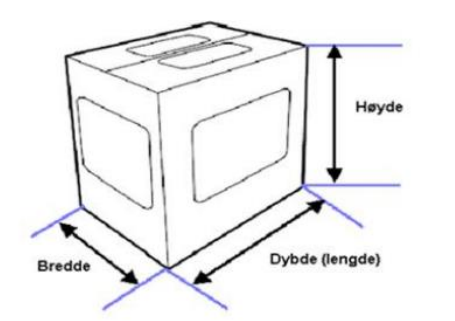

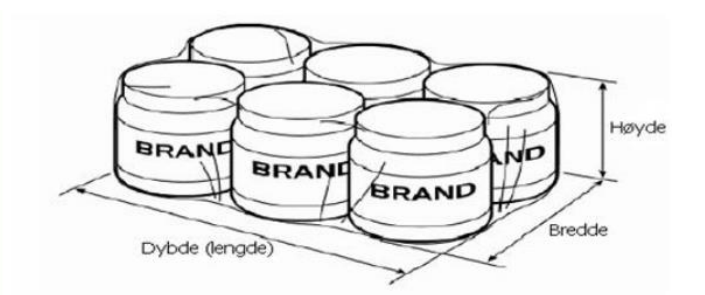

Registering i EPD Sist revidert: 23.01.2024 Side **13** av **36** Obs! Dersom pakningsnivået skal kunne scannes i kassen og "Er forbrukerpakning" er satt til JA, så skal pakningsnivået måles som en forbrukerpakning. Dersom "Er forbrukerpakning" = NEI, skal pakningsnivået måles som en detaljistpakning.

- På **pallnivå**: også her er korteste side bredde og lengste er dybde. Så lenge pallen ikke er stablet med overheng (at noe stikker utenfor pallens egen størrelse, kan pallens mål brukes her. For eksempel på en Europall:
	- o B: 80 cm
	- o D: 120 cm
	- o H: 15 cm (pallens egenhøyde) + produktene

Pallens totalhøyde regnes ut slik: **høyde per lag\*antall lag med D-pak på pall + 15cm.** 

Husk å inkludere en eventuell pall sin egenhøyde (15 cm for Europall) i utregning av høyde på pallnivå.

Se mer informasjon om måleregler [HER](https://epdpublic.blob.core.windows.net/hjelpetekst-bilder/M%C3%A5leregler%20EPD.pdf) og se på videoene som ligger under «Support» i EPD.

**Avviker logostikkmål fra hyllemål?** Det er klart definerte regler for hvordan bredde, dybde og høyde skal registreres i EPD-basen, men i noen tilfeller har forbruker- og detaljistpakningen flere fronter. Det kan være at fronten leverandøren ønsker å eksponere i butikken, avviker fra fronten som er registrert som front iht. ordinære måleregler i EPD-basen. I slike tilfeller har leverandøren mulighet til å registrere space-mål. Du fører altså inn korrekt måling ihh til standarden på feltet «bredde/dybde/høyde», men du skal i dette feltet legge inn mål dersom dette er avvikende fra hvordan produktet vil plasseres i butikkhylle (kanskje dybde i realiteten er fronten for eksempel). **MERK!** Dersom du oppgir spacemål, er det disse målene som definerer pakkemønsteret.

**\*PEG-hull X/Y/Bredde (cm):** fyll ut dersom produktet har et PEG-hull og kan vises/spaces hengende.

**X** = distansen fra venstre side til midten av PEG-hullet. **Y** = distansen fra toppen av produktet til midten av PEG-hullet. **Bredde** = den totale bredden på selve hullet.

**Nettovekt:** registreres i gram (g) eksklusive emballasjen. Altså den totale vekten til det faktiske produktet. Dersom produktet er fremstilt i lake ol. skal dette inkluderes når det oppgis nettovekt (skal kun trekkes fra når det oppgis enhetsfaktor).

**Bruttovekt:** den totale vekten av produktet, inkludert emballasje.

Dersom pakningsnivået har lastbærer (pall) må egenvekten av denne inkluderes når bruttovekt oppgis. (14.900 gram for NLP-pall og 20.000 gram for Europall).

**Er mengdevariabel?:** «JA» dersom produktet ikke har en fastvekt og har mengdevariabel GTIN (starter på 20 eller 25). Disse produktene selges per kg eller liter, ikke per stk.

**Mengde:** Velg riktig enhet (gram, kilo, liter, cl, stykk osv) og angi mengden i det gjeldende produktet. Her vil flere enheter kunne være korrekt for det gitte produkt, men dersom det er tydelig merket mengde på produktet (for eksempel 500 ml) anbefaler vi det menge oppgis i samme enhet i basen.

### <span id="page-14-0"></span>*2.6 Oppbygning og pakkemønster*

**Antall i pakning over:** hvor mange enheter inngår i det neste pakningsnivået? Hvor mange forbrukerpakninger (basis) inngår i en detaljistforpakning (mellom)? Og hvor mange detaljistforpakninger er det plass til på en pall?

**Avvikende pakkemønster:** «JA» dersom pakkemønsteret (antall i bredde, dybde og høyde) ikke gir det samme tallet som oppgitt i «antall i pakning over». Dersom du for eksempel har en kartong og det første laget har 4 stk i bredden, mens det neste nivået er pakket med kun 3 stk i bredden. Her vil vi enten ha verdiene 4x4=16 eller 4x3=12. Her vil ikke bredde\*dybde\*høyde gå opp i tallet oppgitt under «antall i pakning over» og vi må sette JA på om det er avvikende pakkemønster.

**Antall basis i bredde/dybde/høyde:** definer hvordan enhetene i nivået under er pakket på det aktuelle nivået. På mellom: hvordan er basispakningene pakket i kartongen? 3 i bredden, 4 i dybden og 2 i høyden? Husk at dette tallet må gå opp i totalen (det som er oppgitt under «antall i pakning over) som er oppgitt på nivået under.

**Obs!** har du oppgitt spacemål er det disse målene som brukes for å definere pakkemønsteret.

*Eksempel: Basis: «antall i pakning over» =12. «Antall basis i bredde/dybde/høyde» = 3/4/1.* 

*3\*4\*1=12. Alt ok.* 

**PALL:**

**Antall per lag:** hvor mange pakninger er det per lag? *Eksempel: 4 på langsiden av pallen og 3 på den korte siden av pallen = 12 per lag.* 

**Antall lag:** hvor mange lag er det på pallen? Altså hvor mange lag i høyden? *Eksempel 3 lag.* 

**Høyde per lag (cm)** hvor høyt er hvert lag på pallen i høyden? Med få unntak vil dette som regel være samme verdi som er oppgitt under «høyde» på nivået under. Er høyden på d-pak 30 cm så vil dette gjelde for høyde per lag på pall, så lenge eskene ikke er stablet i en annen retning.

*Eksempel: 30cm. Dette gir oss en totalhøyde på pall = 105 cm 30cm \* 3 lag + 15 cm (pallens egenhøyde) = 105 cm*

#### **Høyde per lag\*antall lag med D-pak på pall + 15cm.**

**Max topplastningsvekt:** her vil det være produktavhengig, men en vanlig forekomst er at en pall tåler vekten av seg selv slik at to paller kan stables oppå hverandre. Dette gjelder selvfølgelig ikke for alle produkt. Har du et delikat produkt eller en forpakning som tilsier at en dobbelstabling kan skade produktet, så må dette selvfølgelig tas hensyn til.

**3D visualisering:** et nytt verktøy for å hjelpe deg med å se om de innmeldte logostikkdata er korrekt. Den gir deg en visuell fremvisning av de mål du har registrert på mellom (D-pak)- og pallnivå (T-pak). Basert på høyde, bredde, dybde og pakkemønster kan du nå få presentert en reell presentasjon av pakningsnivåene.

### <span id="page-15-0"></span>*2.7 Varegruppe, opprinnelse, merker, enhetspris og holdbarhet*

**TS varegruppe:** er et klassifiseringssystem standardisert av Tradesolution. Ved å klassifisere varer inn i ulike kategorier og grupper, vil det gjøre varen lettere å identifisere i ulike søkefunksjoner samt at det gjør organisering enklere. En total liste over alle TS varegrupper kan du finne her: [TS-varegruppestandard-.xlsx \(live.com\).](https://view.officeapps.live.com/op/view.aspx?src=https%3A%2F%2Ftradesolution.no%2Fwp-content%2Fuploads%2FTS-varegruppestandard-.xlsx&wdOrigin=BROWSELINK) Merk: kategoriseringen er dynamisk så valg av EPD-kategori vil bestemme hvilke varegrupper som blir synlig.

**Er merket med utsalgspris:** «JA» dersom det fysiske produktet er merket med pris. Altså at prisen på produktet inngår i emballasjens grafikk (dette er ikke spesielt vanlig og vil trolig ikke gjelde for særlig mange leverandører). Et eksempel på et produkt som er merket med utsalgspris er:

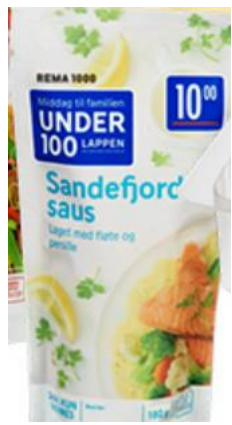

**Er storhusholdningsprodukt:** definerer hvilket marked produktet skal ut i; dagligvare eller storhusholdning. Om produktet skal selges i både DV og SHH så velges hovedmarkedet for produktet. Valg av marked her vil ha påvirkning på hvilke krav som dukker opp til for eksempel bilder.

Registering i EPD Sist revidert: 23.01.2024 Side **16** av **36** **Produksjonsland:** Landet hvor produktet ble produsert. Kan kun være ett land. Dersom produktet har vært innom flere land oppgir du siste sted der det var noen produksjon (der produktet ferdigstilles).

**Er produktet merket med en eller flere egenskaper:** «JA» dersom produktet har en av følgende egenskaper og dette er tydelig merket på produktet (se full liste under «produktmerking egenskaper» i EPD basen som kommer til syne etter at «JA» er valgt på det opprinnelige spørsmålet. For eksempel «Glutenfri». Her holder det ikke at produktet ikke inneholder gluten, men det må være merket på det fysiske produktet og noe som gjør produktet «unikt» eller at det brukes som en selgende effekt på det respektive produktet.

**Merkeordninger:** Alle merker som er trykket på produktet skal legges inn her. Merkeordningene inkludere alt fra plastpiler og pantemerker, til de mer selgende variantene som for eksempel «Nyt Norge» og «Fairtrade». Merk: så lenge det fysiske produktet er merket med noe så må dette også registreres i basen.

**Enhetsprisfaktor:** vil som oftest være lik netto pakningsinnhold på varen og skal angi hva basis er (gjelder ikke på mengdevariable produkt. Da skal den alltid settes til 1 uansett).

Enhetsprisfaktor, som er det du som leverandør registrerer i EPD-basen, er konverteringsfaktoren som er bestemmende for hvor mye forbrukeren må betale pr. kg, pr. liter, pr. 100 m eller pr. stykk for en bestemt vare.

Velg riktig «enhetspris måleenhet» basert på produktets egenskaper (liter, kilo, meter osv.):

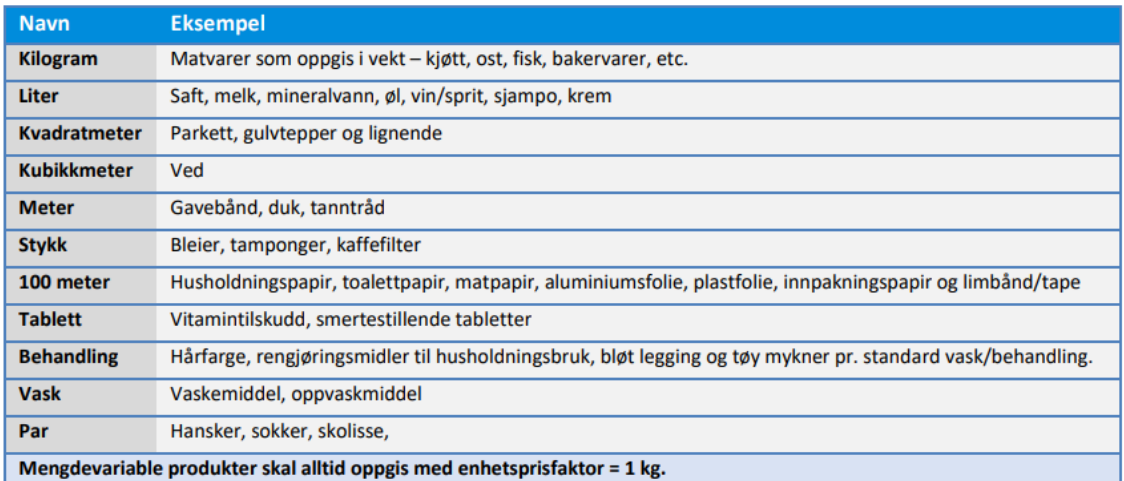

Se **HER** for mer informasjon om enhetsprisfaktor.

**Enhetspris sammenligningsgrunnlag:** 

Klikk **[HER](#page-34-0)** for en mer utfyllende forklaring på og sammenligningsgrunnlag.

Registering i EPD Sist revidert: 23.01.2024 Side **17** av **36** o **Klar til å spises (vekt)**: Eks kjeks, brød, kjøtt-/fiskestykker, sjokoladeplater, pizza, ost.

- o **Klar til å spises (uten lake, saus, etc.):** Eks. Fikseboller i lake på boks, erter i lake, reker i lake på boks, fetaost i olje, oliven i lake på glass.
- o **Klar til å spises (volum)**: Eks. Ferdigsuppe, olivenolje, iskrem, gryteretter.
- o **Klar til å spises (inkl. tilsetningsvarer):** Eks. Kakemix-pulver, sauspulver, potetmos i pulverform, gryteretter i pulverform.
- o **Klar til å drikkes (volum):** Eks. Mineralvann, øl, juice, melk.
- o **Drikkeklar (inkl. tilsetningsvarer)**: Eks. Malt kaffe, istepulver, saft.
- o **Ikke spiselig**: Non-food artikler

**Maksimum- og minimumstemperatur. Gjelder transport og lager:** den laveste og høyeste temperaturen produktet tåler under transportering og lagring.

**Holdbarhetsdager:** Ved holdbarhet under 150 dager så skal det følges en standardisert fordeling iht. STAND (dagene fordeles automatisk i løsningen etter denne standarden). Denne sier noe om hvordan holdbarhetsdagene skal fordeles mellom produsent, distributør og detaljist/forbruker. Listen finnes [HER.](https://stand.no/articles/134-tabell-for-fordeling-av-total-holdbarhetstid-pa-en-vare/) Dersom det er godkjent avvik i denne fordelingen må EPD support kontaktes for manuell avvikshåndtering. Har produktet holdbarhetstid over 150 dager skal det være minst 100 dager til distributør og minst 50 til detaljist/forbruker.

### <span id="page-17-0"></span>*2.8 Varianter, ingredienser og allergener*

**Ingredienser:** Denne listen skal være identisk med de ingrediensene som står oppført på det fysiske produktet. Listen skal listes opp med komma og mellomrom mellom hvert produkt. Ingrediensene med størst mengde angis først og resten i synkende rekkefølge.

*Eksempel: Kjøtt (55%) av storfe og svin, melk, potetmel, salt, selleri, melkeprotein, antioksidant E300, konserveringsmiddel E250.*

Merk: ifølge Mattilsynet sine regler skal ingredienser oppgis på norsk eller et annet nordisk språk:

*«De obligatoriske opplysningene på emballasjen skal være på norsk i det varen selges til forbruker eller storhusholdning. Dere kan også gi opplysningene på et språk som i stavemåten ligner norsk. Varen kan merkes på flere, så lenge informasjonen også finnes på norsk eller i et språk som ligner norsk» (mattilsynet, «Krav til merking av ferdigpakket mat», 27.01.2023)* 

**Allergierklæring:** Her må alle oppgitte ingredienser med allergifremkallende egenskaper, listes opp. Her skal det ikke inkluderes eventuelle ingredienser som kun «kan inneholde spor av». Dette listes kun i under allergener. Husk at skrivemåte skal være lik som den fremkommer i ingredienslisten. Har du for eksempel oppgitt «melkeprotein» som en ingrediens holder det ikke å oppgi «melk» i allergierklæringen, da skal hele ordet skrives ut: Melkeprotein. Allergenet «melk» bekreftes under allergener.

*Eksempel: Melk, selleri, melkeprotein.* 

**Allergener:** her registreres informasjon oppgitt i allergierklæringen (pluss eventuelle «kan inneholde spor av»-ingredienser). Huk av eventuelle allergener listen.

#### *Eksempel: Melk, selleri*

#### <span id="page-18-0"></span>*2.9 Næringsinnhold*

**Råvare/ferdigvare**: «Råvare» brukes om alle produkter som er ferdig slik den selges (omhandler ikke eventuell oppvarming, stekning osv.) Eksempelvis: kjøtt, mineralvann, kjeks, sjokolade osv. Dersom det må tilsettes noe for å få et produkt kan det være hensiktsmessig å oppgi næringsinnholdet for spiseferdig produkt og må da settes som «ferdigvare». For eksempel posesuppe, saft, gryteretter i pulver. Skal være ferdigvare dersom enhetspris sammenligningsgrunnlag settes som «Klar til å spises-/drikkeklar (inkl. tilsetningsvarer).

**Energi kj/kcal per 100g:** Disse to verdiene skal oppgis i helt tall (ikke inkluder desimaler). Resten av næringsinnhold kan registreres med desimaler om ønskelig.

1 kcal =  $4,184$  kJ

**Ferdig? Trykk «kontrollér»!** Når du mener du har fylt ut all påkrevd og ønsket informasjon så kan du trykke på «kontroller» øverst på siden til høyre under «handlinger». Dersom det mangler informasjon på et felt eller du har lagt inn ugyldige verdier så vil du få opp det her. Så fort alle valideringer er ok vil du få anledning til å sende produktet til QA (quality assurance). Her blir deler av informasjonen kontrollert manuelt. Dersom QA avdekker feil eller avvik får du kladden tilbake med beskjed om hva som er feil. Du får da anledning til å rette det opp og sende det tilbake til QA for ny kontroll. Er alt ok blir produktet godkjent, produktet får tildelt et EPD nummer og blir nå tilgjengelig for de valgte mottakerne.

# <span id="page-18-1"></span>**DEL 3: funksjoner og tjenester**

### <span id="page-18-2"></span>**3.1 Mottakere**

Mottakere sier noe om hvilke kjeder som kan hente ut informasjon om ditt produkt. Du kan gjøre manuelle tilpasninger på hvert produkt du registrerer, men du kan også legge inn automatiske innstillinger dersom du ønsker det.

Klikk deg inn på "mottakere" i oppgavelinjen. I listen under ser du hvilke mottakere som ligger med hvilken status på dine produkter (manuelt, automatisk eller ubehandlet). Trykk på den respektive mottaker du ønsker skal få tilgang til dine produkter og velg "gi tilgang" på de produktene du vil dele med mottaker.

Dersom du fremover ønsker at en mottaker alltid skal få tilgang til dine nye produkter, kan du sette "automatisk".

Registering i EPD Sist revidert: 23.01.2024 Side **19** av **36**

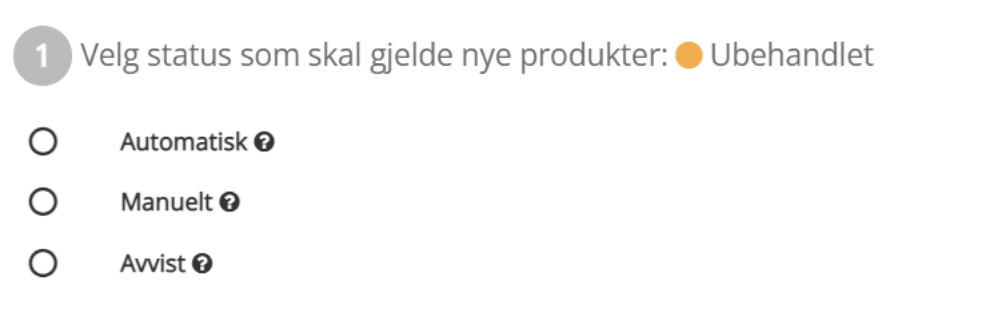

For å gi en ny mottaker tilgang til alle dine eksisterende produkter kan du enkelt gjøre dette ved å trykke den inn på den respektive mottaker, finn produkter (filtrert på aktiv, avvist eller ubehandlet) og trykk på «gi tilgang» på høyre side. Det samme kan selvfølgelig gjøres dersom dere ikke ønsker de skal få tilgang. Det gjøres oppmerksom på at dette har ingenting å gjøre med avtaler osv med kjedene. Dette handler kun om synlighet og hvorvidt en mottaker skal ha mulighet til å finne deres produkter.

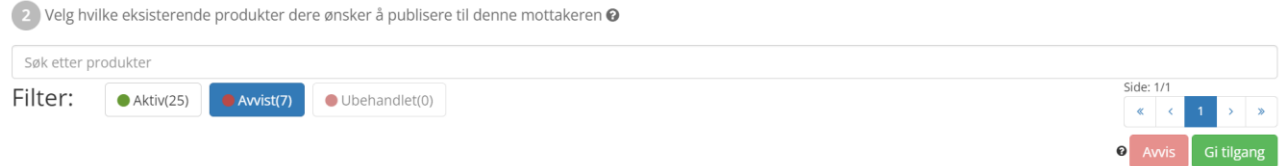

### <span id="page-19-0"></span>**3.2 Varemerker**

Du finner en oversikt over alle dine registrerte varemerker under "verktøy" og "varemerker" på oppgavelinjen.

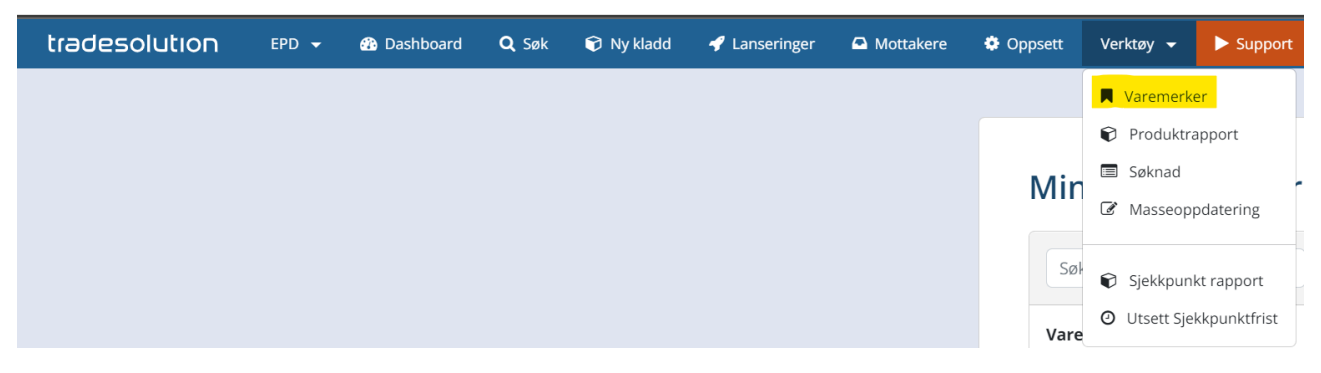

Du kan ikke redigere et allerede godkjent varemerke, men du kan enkelt søke om å få godkjent et nytt varemerke og du kan velge at dette skal erstatte et annet (for eksempel dersom det gamle varemerket er skrevet feil).

Trykk på "nytt varemerke".

### **Mine Varemerker**

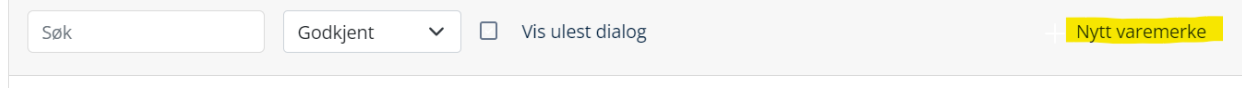

Det nye varemerket sendes til QA for godkjenning (dette for at vi kan hjelpe til med å kontrollere for eventuelle skrivefeil eller lignende). Etter at nytt varemerke er godkjent, kan det legges inn som erstatter for et allerede benyttet varemerke. Trykk på den blå blyanten ved det varemerket du ønsker å erstatte.

Legg inn nytt varemerke som du ønsker å bytte til (i dette tilfellet: Trade it erstatter Trade-It).

#### **Endre godkjent varemerke**

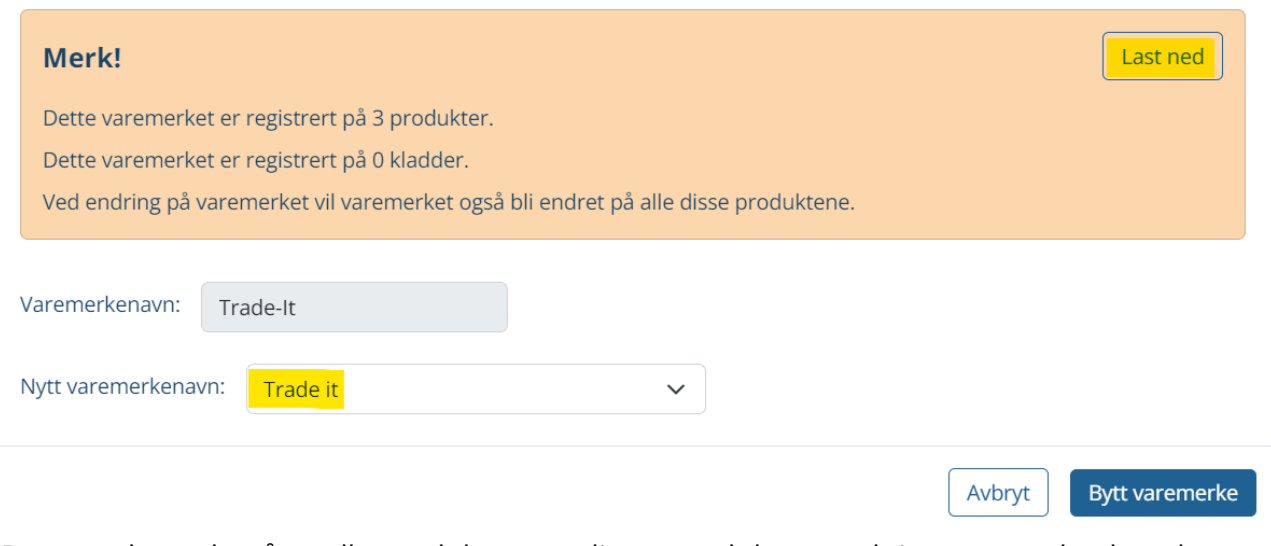

Dersom du ønsker å se alle produkter som ligger med det respektive varemerket kan du trykke "last ned" for en fullstendig oversikt.

### <span id="page-20-0"></span>**3.3 Uttak av rapporter**

### <span id="page-20-1"></span>*3.3.1 Fullstendig produktrapport*

Klikk deg inn på "verktøy" på oppgavelinjen. Klikk videre inn på produktrapport. Du vil nå få tilsendt en epost med en link. Denne linken åpner en Excel-fil som viser en totaloversikten over dine registrerte produkter (din epost vil automatisk legges inn, men kan endres om ønskelig).

Obs! Dersom du har en Trades-bruker for innlogging, må du endre dette til en gyldig epostadresse. Linken blir deaktivert etter 24 timer dersom den ikke åpnes. Da må prosessen gjentas.

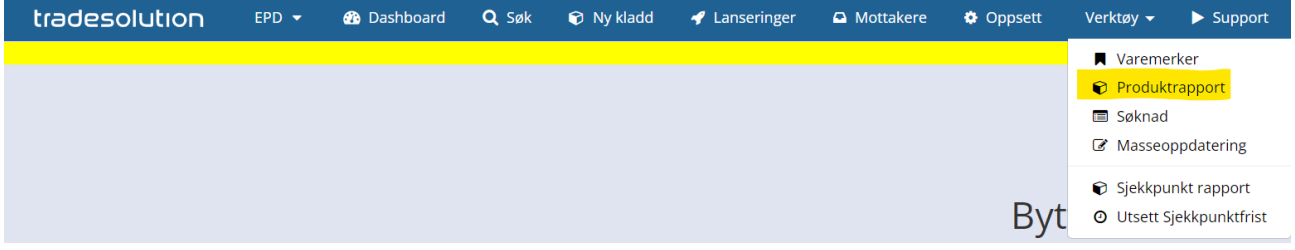

### <span id="page-21-0"></span>*3.3.2 Rapporter per produkt*

Det er også mulig å hente ut rapport med alle informasjon per produkt. Da går du inn på det ønskede produkt, og under "handlinger" finner du knappen "Excel". Denne vil generere en Excel-fil med all tilgjengelig informasjon på produktet.

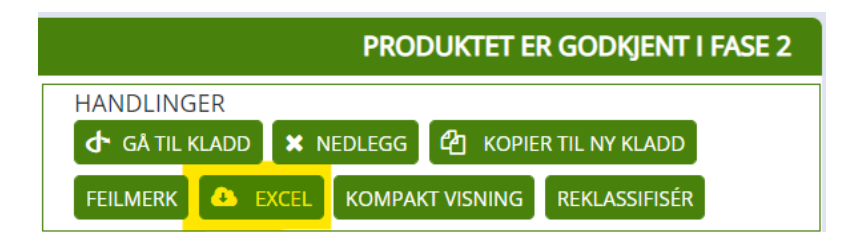

### <span id="page-21-1"></span>*3.3.3 Sjekkpunktrapport*

For å få en oversikt over dine kontrollmålte produkter (etter april 2018) kan du enkelt trekke ut en rapport. Trykk på «verktøy» på oppgavelinjen, og «Sjekkpunkt rapport».

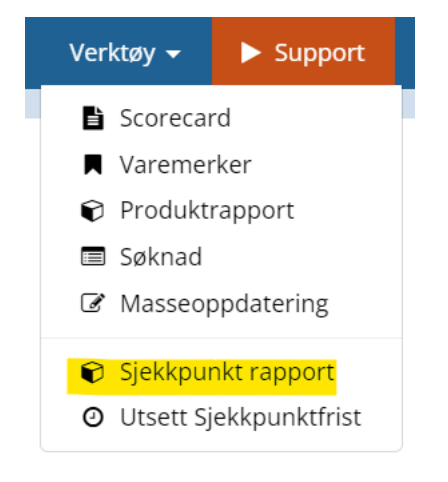

Her kan du enkelt søke og/eller filtrere på EPDnr, dato, GTIN osv. Etter å ha fått frem den visningen du ønsker (de produktene du ville se) kan denne oversikten også trekkes ut i en Excel-fil. Trykk på Excel-symbolet under søk.

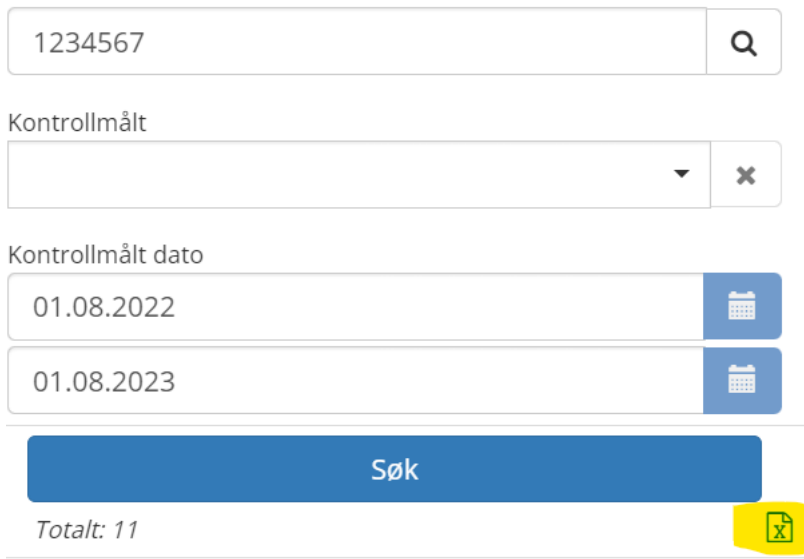

### <span id="page-22-0"></span>**3.4 Behandle feilmerkinger**

Dersom du får melding om at et produkt er feilmerket, må du agere og respondere på feilmerkingen og eventuelt endre det som er feil. Du starter med å trykke på «produktet har x aktiv(e) feilmerking(er)».

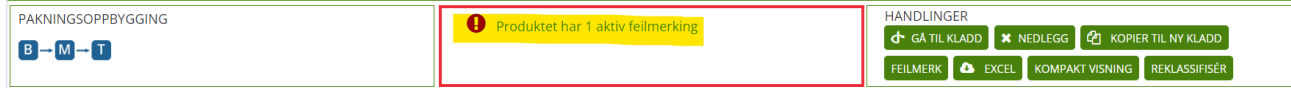

Du ser nå info om hvilken verdi/hvilket felt som er feilmerket og av hvem. Legg inn responstype etter hvorvidt du er enig i feilen eller ikke, «korrigert» eller «avvist».

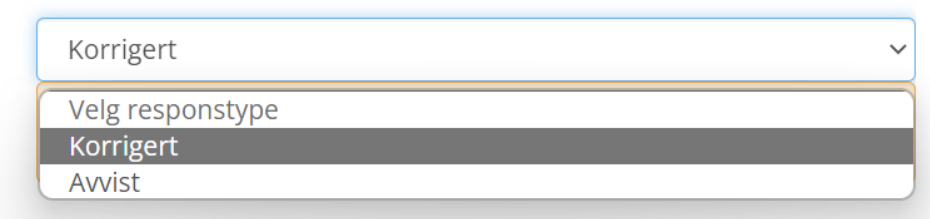

Det krever også et svar. Dersom du mener feilen ikke skal rettes opp må dette begrunnes. Dersom du skal gjøre endringen som er foreslått, så holder det å skrive «korrigerer» eller noe lignende.

For eksempel:

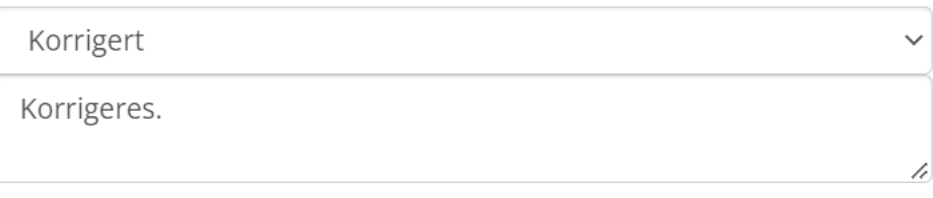

Trykk «lagre» og du vil nå kunne endre verdien som er feilmerket.

### <span id="page-23-0"></span>**3.5 Vetduat.no**

Dine produkter vil automatisk bil lastet opp på Vetduat, med mindre du har spesifisert noe annet og manuelt gått inn og fjernet Vetduat som mottaker av ditt/dine produkt. Dette fungerer som et gratis utstillingsvindu for dine produkter, og derfor en svært fin mulighet for å få vist frem produktene dine til aktuelle aktører.

Vi anbefaler deg å legge inn bilder på dine produkter, samt informasjon om ditt selskap og tilhørende logo. Dette gjør deg mer synlig på Vetduat. Firmainformasjonen som ligger på Vetduat er hentet fra Tradesolution, og her kan du legge inn det du ønsker.

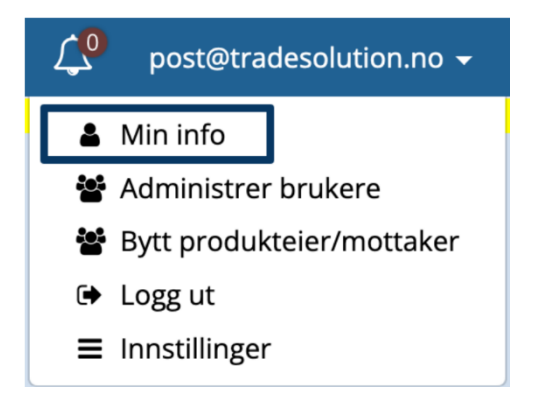

Gå inn på «min info» inne på Tradesolution. Der kan du legge inn «om ditt selskap», miljøbilder, logo, link til egen nettside osv.

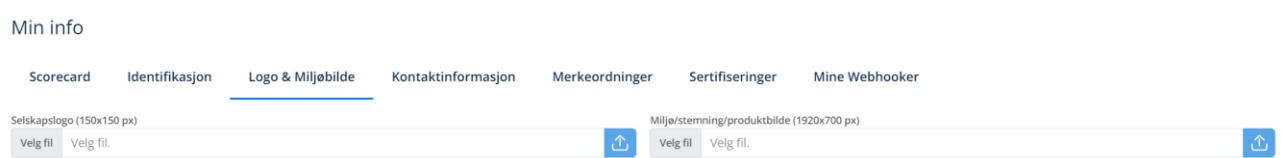

MERK! Dersom du IKKE har knyttet produktet ditt til et lanseringsvindu eller en spesifikk lanseringsdato, så vil produktene dine dukke opp i Vetduat umiddelbart. Dersom du knytter produktet til en dato eller et vindu vil produktet bli publisert dagen etter lanseringsdato. Dette er viktig å være bevisst, spesielt dersom du registrerer et produkt som kanskje ikke skal lanseres før om 1 år og du ikke ønsker at informasjonen skal publiseres før senere.

### <span id="page-23-1"></span>**3.6 Flytting av produkter til en annen leverandør**

Det er fint mulig å overføre et EPD-nummer med tilhørende produktinformasjon i EPD-basen, mellom to ulike leverandører. For at denne flyttingen kan skje, må nåværende eier av

Registering i EPD Sist revidert: 23.01.2024 Side **24** av **36** produktet i EPD skriftlig bekrefte overføring av EPD-nummer, GLN, og Firmanavn som produktet skal flyttes til, samt dato for overføringen.

Det er altså ønskelig at alt dette er avklart mellom begge parter før bekreftelsene og informasjon om hvilke produkter som skal flyttes, sendes til Tradesolution. Dette sikrer en effektiv håndtering for alle parter.

Bilder som ligger i basen vil automatisk flyttes over så dersom noe annet er ønskelig må dette spesifiseres.

Ved eventuell uenighet mellom partene, oppfordrer Tradesolution aktørene om å komme til enighet. Skulle det av ulike årsaker ikke oppnås enighet, må ny leverandør registrere produktet på nytt (EPD-nummer tildeles), samt laste opp/bestille nye bilder.

Da flytting av produkter fra en leverandør til en annen er en manuell jobb, vil det påbeløpe en kostnad pålydende 37,- (gjelder fom. 01.01.23) per produkt (EPD-nummer) som flyttes. Det er ny eier av produktet som vil belastes for dette.

### <span id="page-24-0"></span>**3.7 Etter at produktet er flyttet**

Etter at Tradesolution har flyttet produktene vil de aktuelle produktene ligge hos ny leverandør som "nedlagt". Disse må manuelt reaktiveres og det må legges inn varenummer, GLN hentested og mottakere på produktene før de sendes til QA for kontroll.

### <span id="page-24-1"></span>**3.8 Endringer**

Det vil kunne dukke opp flere årsaker til at dere ser behovet for å endre produktinformasjonen som er registrert i EPD-basen. Det kan være informasjon som har blitt feilregistrert, det er blitt gjort endringer på produktet osv. Her er det en del ulike regler og standarder som legger føring på hva som kan endres direkte, hva som vil kreve godkjenning fra kjedene, hva som gjør at det kreves nytt GTIN, eller helt nytt EPD-nummer.

### <span id="page-24-2"></span>*3.8.1 Endring på produktet*

Enhver endring i fysiske dimensjoner eller bruttovekt over 20%, krever tildeling av nytt GTIN, men merk også at endringer under 20% krever godkjenning av kjedene som står som mottaker av produktet. Det er bestemmelser og standarder fra GS1 som i stor grad legger føring på hvilke endringer som krever nytt GTIN. Les mer om [GS1 og GTIN-regler HER.](https://www.gs1.org/1/gtinrules/no/)

### <span id="page-24-3"></span>*3.8.2 Endring av grunndata*

En endring som for eksempel antall basis i en D-pak eller endring i antall D-pak på en pall vil kreve nytt GTIN (Se [HER](https://www.gs1.org/1/gtinrules/no/rule/270/antall-i-forpakning) for info fra GS1). Dersom du har en D-pak som går fra å inneholde 8 F-pak til å inneholde 12 må nytt GTIN settes på D-pak. Denne endringen vil også endre antallet på pall og følgelig må det også nytt GTIN på pallnivå.

### <span id="page-25-0"></span>*3.8.3 Søknad til kjedene om endring*

For å gjøre endringer i EPD-basen kreves det i de tilfeller godkjenning av kjedene (selv om GTIN forblir det samme). Dette gjøres enkelt ved en elektronisk søknad via EPD. Klikk på «verktøy» på verktøylinjen og velg «søknad».

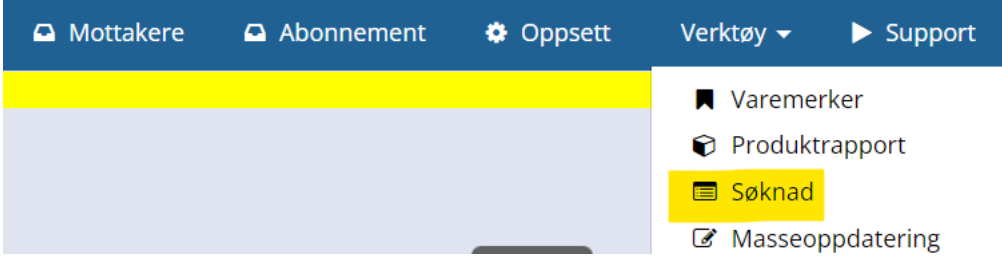

Velg produktet endringen gjelder og du får nå opp et søknadsskjema. Sett dato du ønsker endringen fra, årsak til endringen (korrigering/feilretting, endring på produktet eller sletting), ta stilling til om produktet er i salg eller ikke, og avslutt med en forklaring til kjedene om årsaken til endringen.

Under står alle feltene og den opprinnelige verdien som er lagt inn på produktet. Legg kun inn nye verdier på de feltene du ønsker å endre på.

Mottakere av søknaden legges inn automatisk basert på mottakere som ligger som registrert på produktet.

Når søknaden er ferdig behandlet vil du få et varsel. Du går så inn på den respektive søknaden og via den går du til kladd. Nå vil det/de feltet/feltene søknaden omhandlet bli åpnet slik at du kan legge inn ny verdi. Send den nye kladden til QA.

### <span id="page-25-1"></span>**3.9 Legge ned produkt/EPD-nummer**

Som leverandør kan du legge med EPD-nummer som ikke lenger er i bruk i handel. Dette vil gjelde dersom produktet tilknyttet EPD-nummeret er sluttsolgt fra kjedenes grossistlagre, og leverandør heller ikke forventer retur av varen. Dersom F-pak (basis) fremdeles finnes og inngår i et annet produkt er det kun D-pak (Mellom) og pall som kan legges ned.

OBS! GTIN som er nedlagt kan ikke benyttes i et nytt produktsett.

### <span id="page-25-2"></span>**3.10 EPD Sjekkpunkt**

For å bistå med å sikre kvaliteten grunndata som registres i EPD-basen har vi flere ulike kontroller, både automatiske og manuelle. Sjekkpunkt er et ledd i den manuelle kvalitetssikringen der det foretas ekstra målinger og sjekk av det fysiske produktet. Her kontrolleres blant annet oppgitte mål på bredde, dybde og høyde, bruttovekt, pakkemønster, merkeordninger og fyllingsgrad. Dette på henholdsvis F-pak og D-pak.

### <span id="page-26-0"></span>*3.10.1 Hvilke produkter må leveres til kontrollmåling?*

Alle nye produkter som tas inn i sortiment hos en eller flere av grossistene/kjedene, skal sendes til EPD-sjekkpunkt for kontrollmåling før lansering av produktet. Kontrollen konsentreres om F-pak og D-pak, men det vil også bli tatt stikkprøver av samlekartonger og paller. Kontrollmålingen som utføres av sjekkpunkt er knyttet til de logistikkrelaterte målene som er registrert i EPD-basen.

### <span id="page-26-1"></span>*3.10.2 Hva skal sendes til sjekkpunkt?*

Det er **1 stk Detaljistforpakning** som skal sendes til sjekkpunkt for kontrollmåling.

### <span id="page-26-2"></span>*3.10.3 Hvor skal produktene leveres?*

Varer som skal inn til sjekkpunkt for kontrollmåling, kan sendes med følgende merking: Tradesolution - EPD Sjekkpunkt, Ole Deviks vei 6c (rampe på baksiden av bygget), 0666 Oslo, H. Øzdemir 950 47 174.

Du kan også møte opp personlig for levering av ditt produkt, på samme adresse og sted.

### <span id="page-26-3"></span>*3.10.4 Når skal produktene leveres?*

Levering av nye produkter skal gjøres senest 3 uker før lansering i butikk (se total oversikt over de ulike tidsfristene på [www.stand.no\)](http://www.stand.no/)

Det trengs ikke gjøre en spesiell avtale i forkant av leveringen, men vi setter veldig pris på en epost i forkant slik at vi kan planlegge litt [\(esp@tradesolution.no\)](mailto:esp@tradesolution.no). Ved store forsendelser er det ønskelig at tidspunkt avtales nærmere, da det er enkelte hensyns som må tas når det kommer til lagringsplass og logistikk. Spesielt viktig med avtale er det ved forsendelse av kjøleog fryseprodukter, da vi ikke har kapasitet til å holde større mengder produkter under disse forhold i lengre periode.

### <span id="page-26-4"></span>*3.10.5 Ved sendinger fra utlandet*

Ved sendinger fra utlandet skal det alltid sendes under betingelser DDP i henhold til Incoterms 2000 (alternativt Combiterms 023). Vi gjør oppmerksom på at det må fremkomme tydelig av pro forma faktura at godset ikke skal fortolles inn på Tradesolution AS. Representant for produktet i Norge skal alltid stå oppgitt som ansvarlig importør.

### <span id="page-26-5"></span>**3.11 Prismodell for kontroll av produkter i lanseringsvindu**

Som et steg i kvalitetssikringen av grunndata har bransjen vedtatt en gebyrordning for å sikre at de data som registreres holder et så høyt nivå som mulig. Ved registrering av feil informasjon på enkelte logistikkfelter vil det påløpe et gebyr fra Tradesolution. Dette er et tiltak for å rette fokus mot kvaliteten på den informasjonen som registreres i EPD da eventuelle feil og avvik i logistikkdata kan ha svært kostbare konsekvenser.

Det er ved kontrollmåling hos sjekkpunkt i forbindelse med de tre lanseringsvinduene at eventuelle avvik utløser et gebyr. Modellen består av to steg: Det er i dag (per 02.08.23) 11

Registering i EPD Sist revidert: 23.01.2024 Side **27** av **36** ulike logistikkfelter som blir kontrollert og følgelig fakturert ved eventuelle feil, samt forsinket levering av produktet til sjekkpunkt for kontrollmåling.

### <span id="page-27-0"></span>*3.11.1 Forsinkelser ved innlevering*

For å sikre en så god flyt i lanseringsprosessen som mulig er det også satt en tidsfrist for innlevering av det fysiske produktet, til kontrollmåling hos EPD Sjekkpunkt. Denne fristen er det mulig å utsette, men ved forsinket levering uten at det er gitt beskjed vil det påløpe et gebyr. Du kan enkelt søke om å utsette fristen direkte i EPD:

Gå inn på «verktøy» på oppgavelinjen og trykk på «utsett sjekkpunktfrist». Her må dere oppgi en årsak for utsettelsen, men det er ikke nødvendig med ekstremt utfyllende detaljer. For eksempel vil «forsinkelse fra fabrikk» være tilstrekkelig informasjon. Dette kan også gjøre via «produktstatus»-siden i EPD.

### <span id="page-27-1"></span>*3.11.2 Feilregistrering av logistikkrelaterte grunndata*

Det er i dag 11 logistikkrelaterte felter som inngår i gebyrordningen. Disse omfatter vekt, mål og antall f-pak i d-pak. Dersom det under kontrollmåling i forbindelse med ett av de tre lanseringsvinduene, blir avdekket feil på noen av disse feltene, vil det også her påfølge et gebyr.

### <span id="page-27-2"></span>**3.12 Grunndataansvarlig**

### <span id="page-27-3"></span>*3.12.1 EPD Leverandørnummer*

Ditt selskap sitt EPD leverandørnummer finner du under «min info». Under fane nummer 2 står det oppført et 4-sifret identifikasjonsnummer som er unikt for selskapet. Her ligger også deres eier-GLN og organisasjonsnummer.

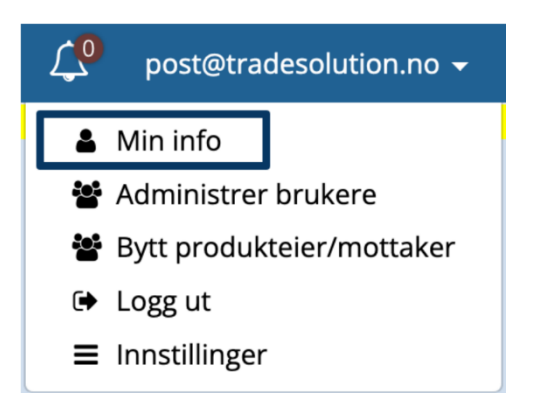

### <span id="page-27-4"></span>*3.12.2 «Min Info»*

Under «min info» finner du ulik informasjon om eget selskap (EPD-leverandørnummer, eier-GLN osv), men også flere felter som kan være nyttig å fylle ut. Vi anbefaler at dere legger inn så mye informasjon som mulig. Legg inn link til egen nettside, kontaktinformasjon og logo, miljøbilde osv.

#### Tradesolution AS

### tradesolution

#### Min info

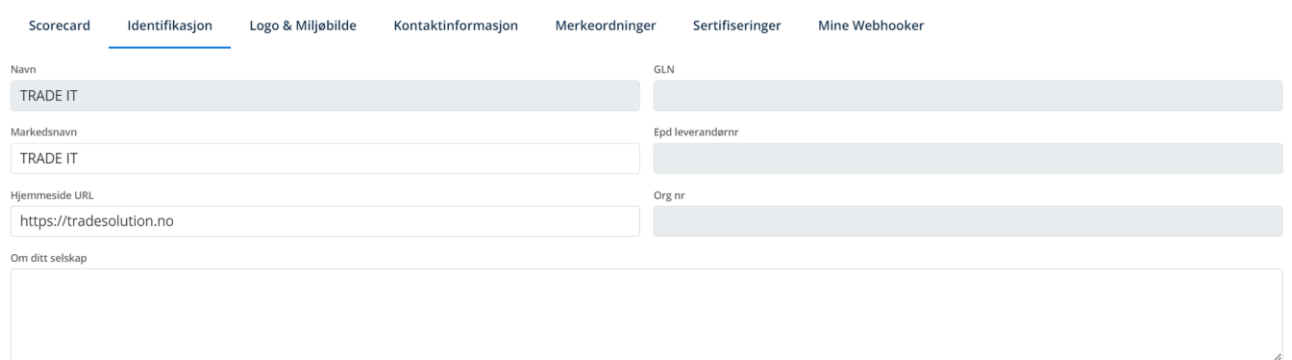

#### <span id="page-28-0"></span>*3.12.3 Administrere og opprette brukere*

Det er grunndataansvarlig hos dere som har ansvar for å tildele og eventuelt fjerne tilgang og brukere. Trykk på epostadressen din på oppgavelinjen og «administrer brukere»:

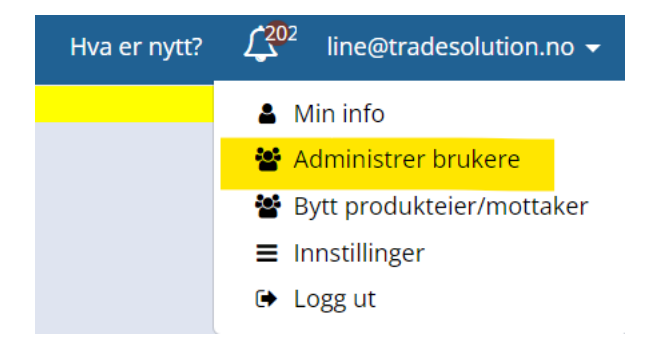

#### **Brukere**

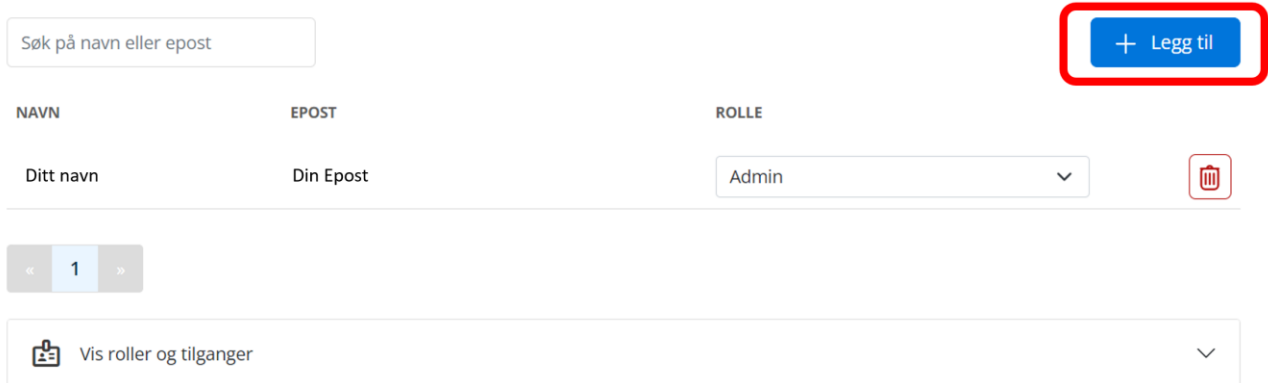

Her kan du søke på alle registrerte brukere i firma og du (som admin) kan redigere rollene (tilganger) de ulike brukerne skal ha. Admin kan enkelt legge til nye brukere ved å trykke på «legg til» på høyre side. Oppgi epostadresse og full navn (gjerne også tittel og telefonnummer). De får tilsendt en automatisk epost med informasjon for pålogging.

### <span id="page-29-0"></span>*3.12.4 Coop portalen*

For å få tilgang til Coop portalen må det foreligge en bruker i Tradesolution. Dersom personen ikke har dette kan henvendelse sendes til [epd@tradesolution.no](mailto:epd@tradesolution.no) slik at bruker blir opprettet. Når dette er gjort er det den som står som selskapets admin i Coop portalen som gir tilgang til ønsket bruker. Tradesolution administrerer ikke Coop portalen og ytterligere spørsmål rundt dette må rettes til Coop.

# <span id="page-30-0"></span>**VEDLEGG**

### *4.1 Figur : Gyldige emballasjekoder*

### Liste over gyldige emballasjekoder pr 03.04.2017<br>Legg merke til lovlige toleransegrenser på brutttovekt og mål.

<span id="page-30-1"></span>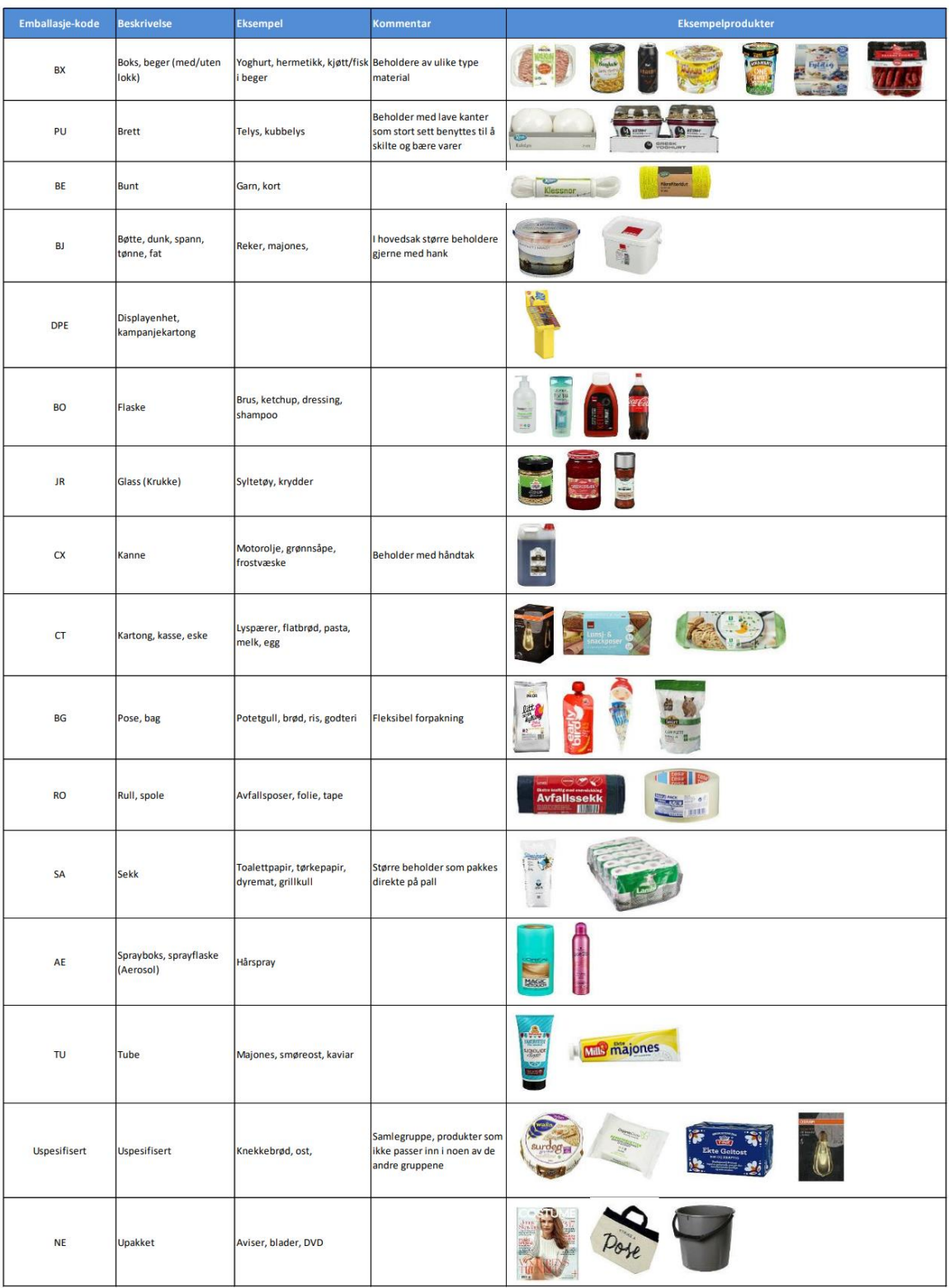

OBS! Det er hvordan produktet er pakket som skal registreres. Dersom produktet er en bøtte er pakketypen "upakket", mens reker ligger i en bøtte med hank og skal derfor ha pakketype "Bøtte, dunk, spann..".

### *4.2 Figur 2: Definisjon av front på basis*

### **Forbrukerpakning**

#### Avgjøre hva som er produktets front

Spesifisering av siden som er designet som front er avgjørende for spesifisering av høyde, bredde og dybde.

Fronten er den siden med det største overflatearealet som er lagd for å «selge» produktet til forbruker, det vil si den side som inneholder produktnavnet, varemerket og øvrig produktinformasjon.

Hvis et produkt har to eller flere fronter så velges den største siden. Hvis to fronter er like store velges den høyeste siden som front.

#### Her følger flere eksempel på hva som er produktets front:

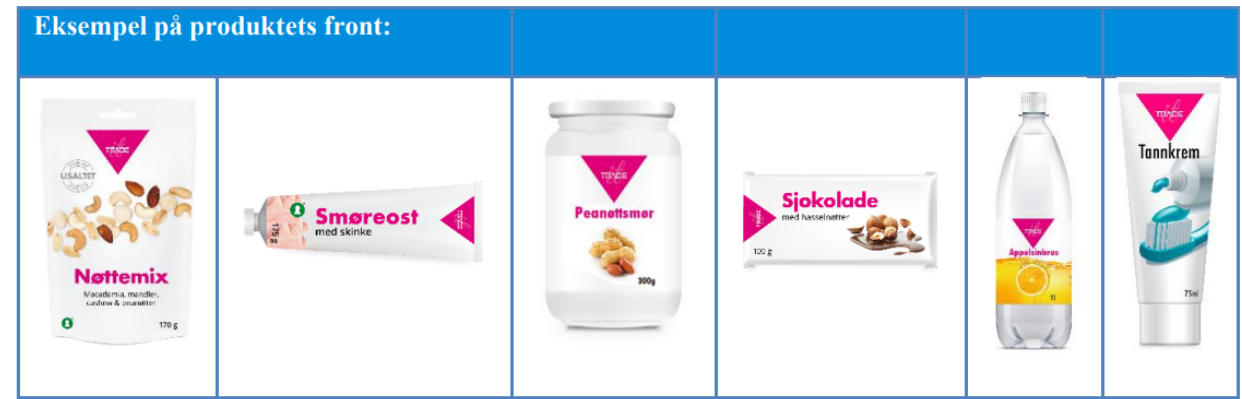

**Figur 1: Produktets front** 

#### Front vs. presentasjon av produktet i butikk

Fronten må ikke forveksles med den endelige posisjoneringen eller presentasjonen av et produkt i butikkhyllene. Man må derfor være klar over at produktets front ikke nødvendigvis er den siden som vil bli presentert i en butikkhylle. Bilde under viser forskjellig posisjonering/presentasjon av samme vare:

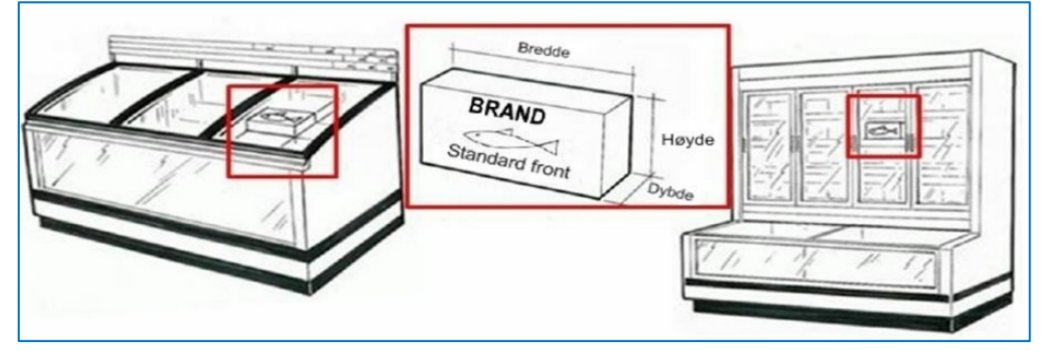

Figur 2: Visning av produktets front i butikk.

### *4.3 Figur 3: måling av detaljistforpakning (mellom)*

### **Detaljistpakning**

Før man kan måle/registrere høyde/bredde/dybde på detaljistpakningen må pakningens base defineres. I all hovedsak vil detaljistpakkens base være detaljistpakkens naturlige bunn/underside.

I de fleste tilfeller vil følgende regel legges til grunn:

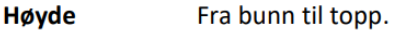

**Bredde** Den korteste siden.

**D**vbde Den lengste siden.

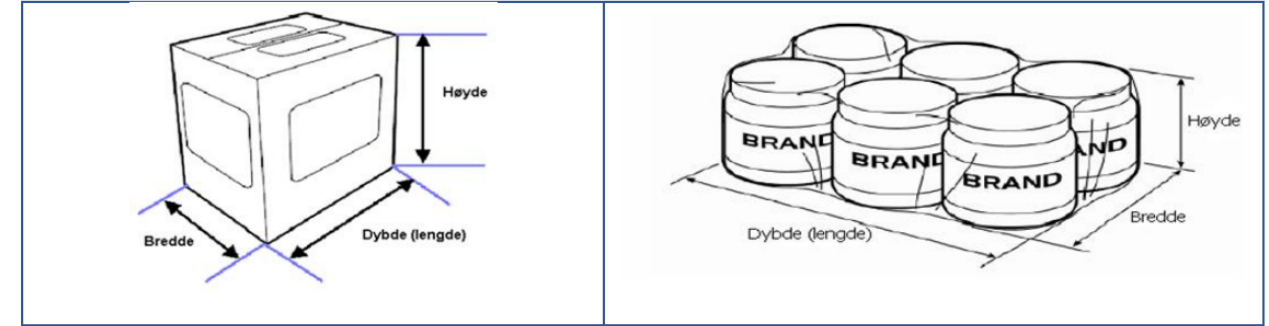

Figur 4: Definering av høyde, bredde dybde D-pak

- Detaljistpakningen skal ikke måles etter at den har vært stablet i bunn av en pall. Den skal være i god stand og ikke skadet av trykk, damp og lignende.
- Måledata skal alltid oppgis i hele centimeter med 2 desimaler etter komma. Også her skal eventuelle avrundinger av millimeter rundes opp til nærmeste hele millimeter.

#### *4.4 Enhetsprisfaktor*

I EPD-basen skal enhetspriser registreres på måten som fremgår av "Forskrift om prisopplysninger for varer og tjenester" (finnes bl.a. på [https://lovdata.no/\)](https://lovdata.no/dokument/SF/forskrift/2012-11-14-1066). Enhetspriser gjør det enklere for forbrukeren å sammenligne priser for sammenlignbare produkter med ulike pakningsstørrelser, ved at det opplyses om priser for en felles mengde av produktet. Dette er informasjon som kommer ut på hyllekantetiketter i butikken.

**Enhetspris** er utsalgsprispris inkl. mva. og andre offentlige avgifter og som for eksempel angis:

- pr. kilo for varer som selges etter vekt
- pr. liter eller kubikkmeter for vare som selges etter volum
- pr. meter eller 100 meter for varer som selges etter lengde
- pr. kvadratmeter for varer som selges etter flatemål
- pr. tablett, behandling eller vask for varer som selges etter produsentens anbefalte dosering
- pr. par for varer som selges i par
- pr. stykk for varer som selges per stykk og som ikke naturlig kan sammenlignes mot tilsvarende varer pr. kilo, liter, meter eller kvadratmeter.

Dermed kan konsumenten sammenlikne priser for konkurrerende produkter innenfor samme varekategori for en fast enhet, uavhengig av butikkens utsalgspris.

**Butikkens utsalgspris** er hva kunden får betale for den fysiske varen i butikk.

**Enhetsprisfaktor** som leverandøren registrerer i EPD-basen, er konverteringsfaktoren som er bestemmende for hvor mye forbrukeren må betale pr. kg, pr. liter, pr. 100 m eller pr. stykk for en bestemt vare.

I EPD-basen skal enhetsprisfaktoren registreres. Enhetsprisfaktor vil som oftest være lik netto pakningsinnhold for varen. Følgende enheter kan benyttes ved registreringen:

### <span id="page-34-0"></span>*4.5 Enhetspris sammenligningsgrunnlag*

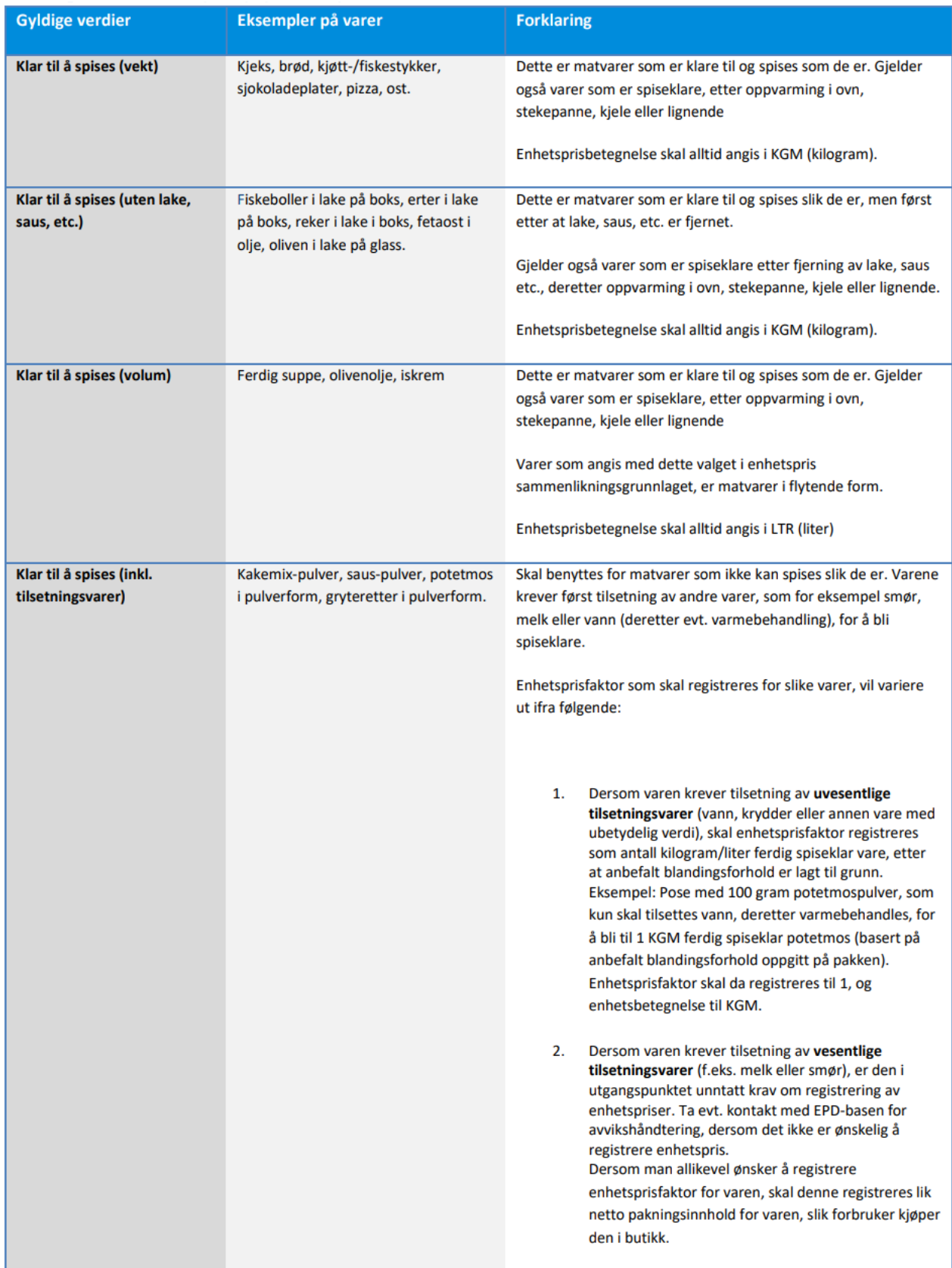

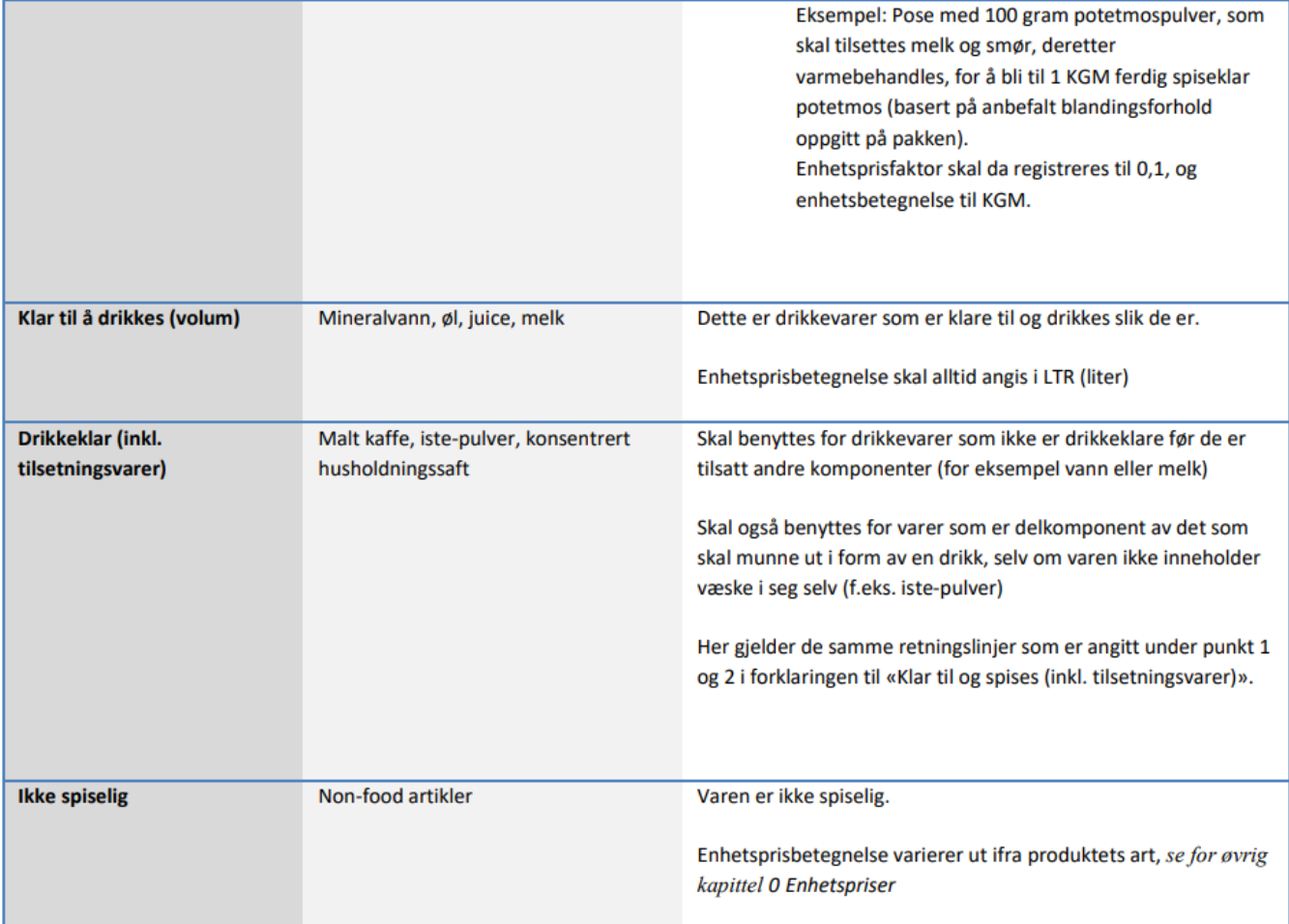